# WEBS-21B0

# Fan-less Embedded System

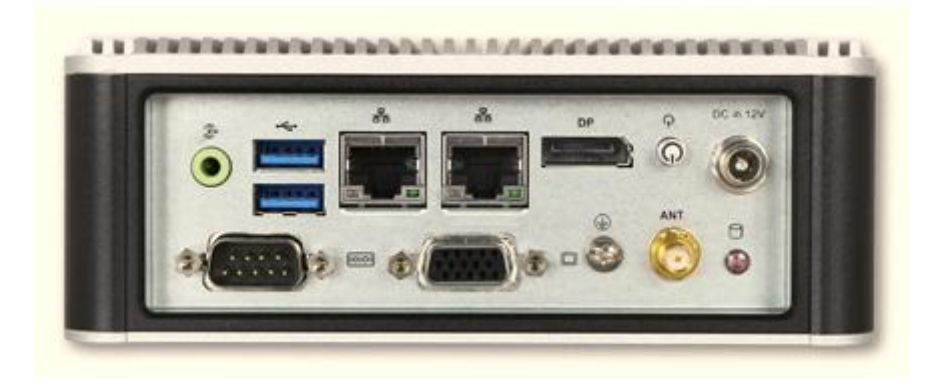

# User's Manual

Version 1.0

Copyright © Portwell, Inc., 2017. All rights reserved. All other brand names are registered trademarks of their respective owners.

# **Table of Contents**

### **How to Use This Manual**

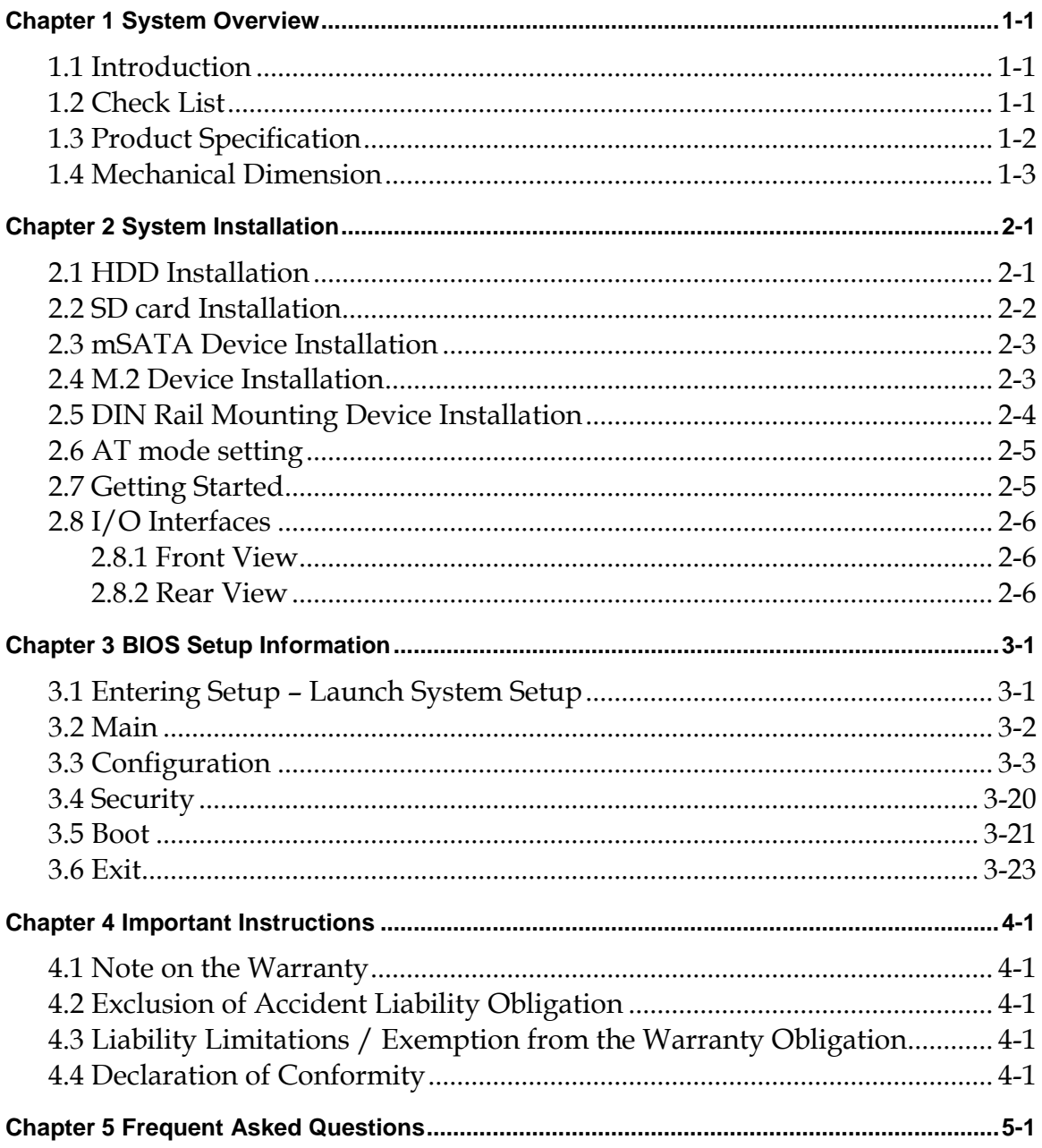

## **How to Use This Manual**

The manual describes how to configure WEBS-2190 system to meet various operating requirements. It is divided into five chapters, with each chapter addressing a basic concept and operation of Fan-less Embedded System.

**Chapter 1: System Overview.** Present what may have in the box and give an overview of the product specifications and basic system architecture for this fan-less embedded system.

**Chapter 2: System Installation.** Show the definitions and locations of all the interfaces and describe a proper installation guide so that can easily configure the system.

**Chapter 3: BIOS Setup Information.** Specify the meaning of each setup parameters, how to get advanced BIOS performance and update new BIOS. In addition, POST checkpoint list will give users some guidelines of trouble-shooting.

**Chapter 4: Important Instructions.** Indicate some instructions which must be carefully followed when the fan-less embedded system is used.

**Chapter 5: Frequent Asked Questions.** Provide the answers for the most frequently asked questions.

The content of this manual is subject to change without prior notice. These changes will be incorporated in new editions of the document. The vendor may make supplement or change in the products described in this document at any time.

## **Revision History**

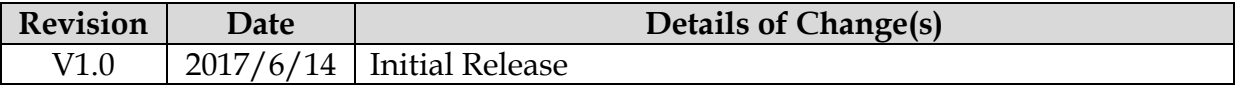

# <span id="page-3-0"></span>**Chapter 1 System Overview**

### <span id="page-3-1"></span>**1.1 Introduction**

Portwell Inc., a world-leading innovator in the Industrial PC (IPC) market, announced WEBS-21B0, a fan-less intelligent embedded system featuring Intel® Pentium® / Celeron® Quad/ Dual-core Processor N3000 Series (codename Braswell). Its rugged, compact design plus low power consumption make WEBS-21B0 the perfect solution for applications in kiosk, digital signage, in-vehicle mobile video surveillance, medical, and the harsh environments of factory automation.

The new rugged WEBS-21B0 is equipped with the Portwell NANO-6061, a NANO-ITX embedded board based on the dual/quad-core Intel® Celeron® /Pentium® Processor N3000 Series (4W~6W TDP), which integrates the low power the 8th generation Intel® HD Graphics architecture that supports up to 3 displays with a maximum resolution of 4K and doubles performance compared to the previous generation. The compact WEBS-21B0 embedded system also features DDR3L SO-DIMM up to 8GB supporting 1333/1600 MT/s; one DisplayPort (DP) on the rear I/O with resolution up to 3840 x 2160; one legacy VGA interface support; one smart COM port for RS-232/422/485 selected by BIOS; and multiple storage with 2.5" HDD/SSD, mSATA as well as SD card. In addition, WEBS-21B0 is designed especially for IoT applications. The compact 150mm x 150mm x 50mm box integrates the latest M.2 type E interface, which targets wireless connectivity like WIFI, Bluetooth and near field communication (NFC) functionalities, making it an ideal solution as an IoT gateway.

The rugged, fan-less design makes the WEBS-21B0 durable in harsh environment applications, such as factory automation and industrial automation. The rugged and compact WEBS-21B0 supports a temperature range from 0ºC to 50ºC for harsh environment operations, while at the same time, its fan-less design ensures silent operation, reliability and low maintenance rate and costs. In addition, it has already passed a vibration test of 5Grms/ 10~500Hz and a shock test of 50G, assuring its solidity and reliability. In addition, the system accepts 12V input voltage.

With its superior, up to quad-core processing power, high capability and excellent 3D graphics via the 8th generation Intel® HD Graphics, Portwell's WEBS-21B0 is indeed an ideal solution for high computing power and/or high 3D video/image applications.

### <span id="page-3-2"></span>**1.2 Check List**

The WEBS-21B0 package should cover the following basic items:

- $\checkmark$  One WEBS-21B0 Fan-less Embedded System<br> $\checkmark$  One 60W AC/DC Power Adapter DC-plug w
- $\checkmark$  One 60W AC/DC Power Adapter DC-plug with screw  $\checkmark$  Other Accessories
- Other Accessories

If any of these items is damaged or missing, please contact your vendor and keep all packing materials for future replacement and maintenance.

### <span id="page-4-0"></span>**1.3 Product Specification**

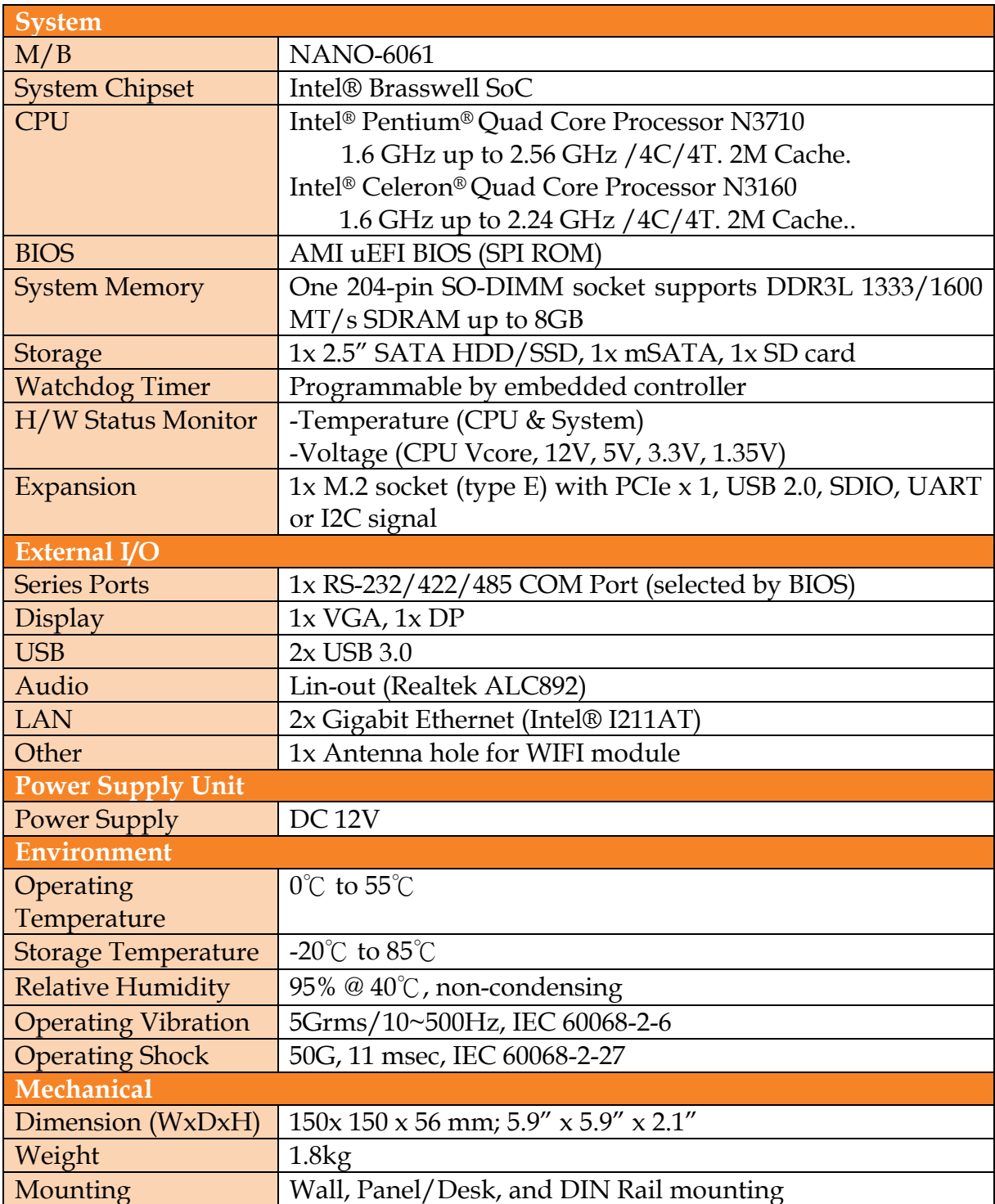

# <span id="page-5-0"></span>**1.4 Mechanical Dimension**

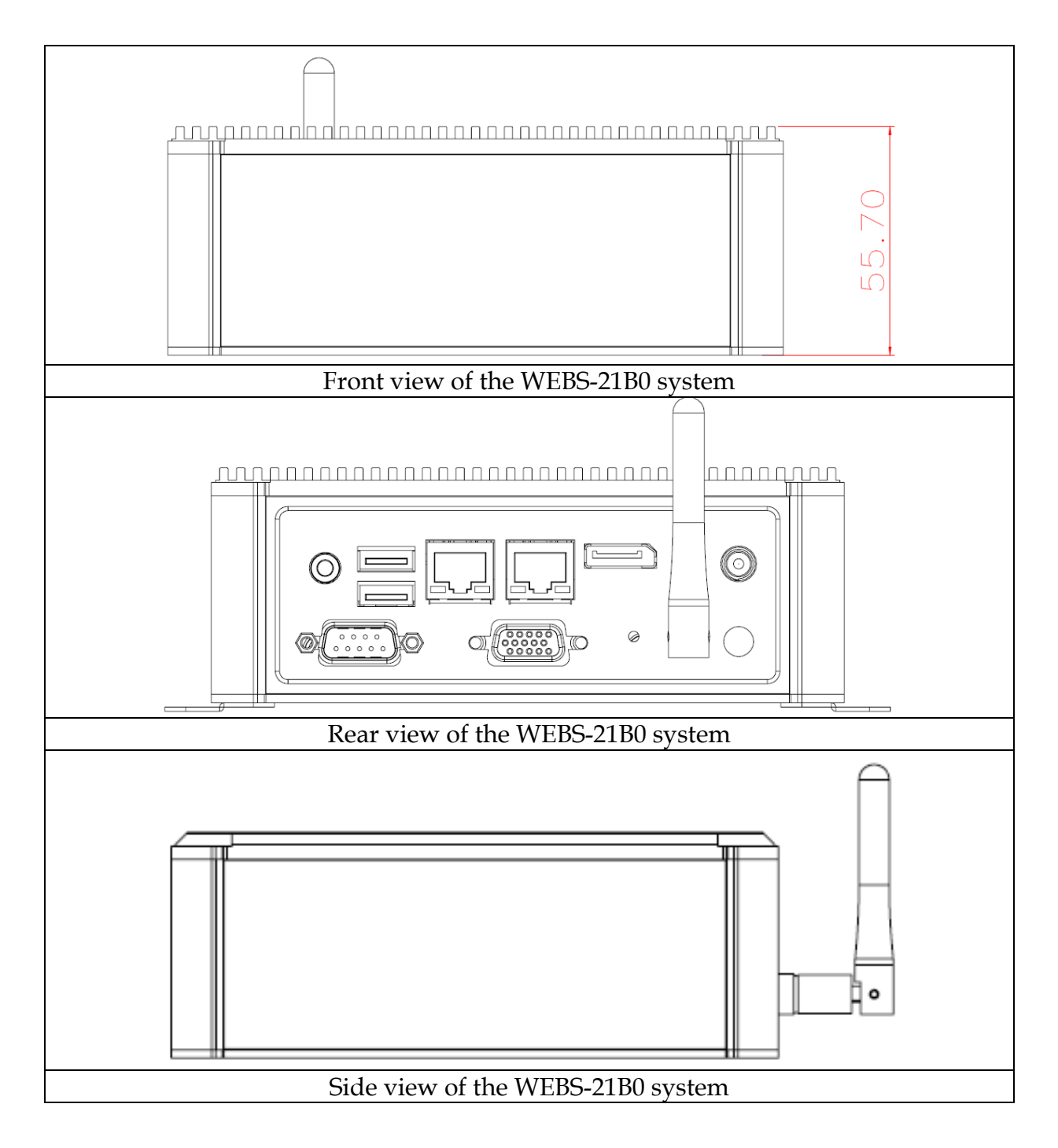

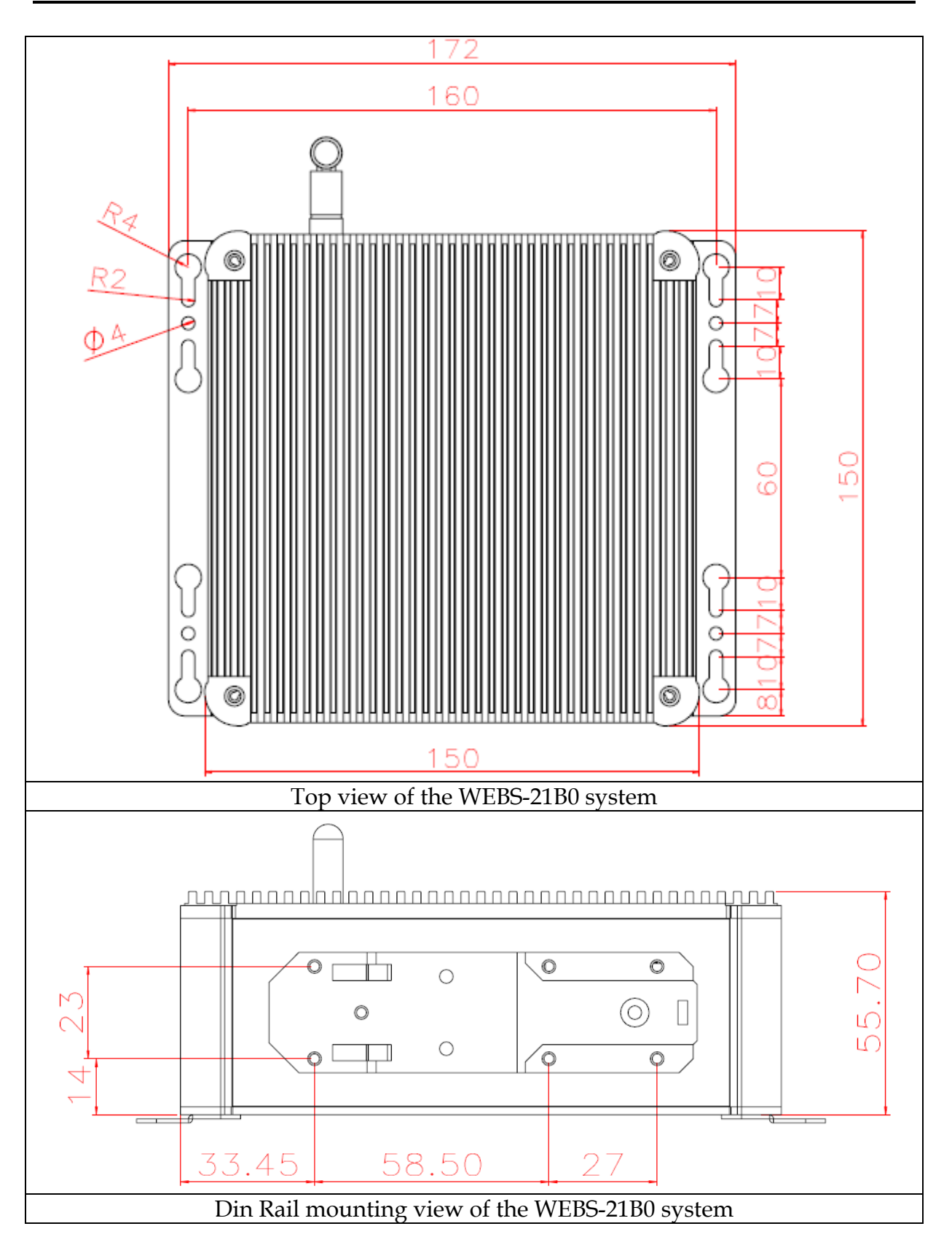

# <span id="page-7-0"></span>**Chapter 2 System Installation**

This chapter provides you with instructions to set up your system. Definitions and locations of all the interfaces are described so that you can easily configure your system. For more detailed PIN assignment and jumper setting, please refer to user's manual of NANO-6061.

# <span id="page-7-1"></span>**2.1 HDD Installation**

It's easy to install and maintenance the 2.5" HDD/SSD by just open the back cover. (The height must be less than 10mm)

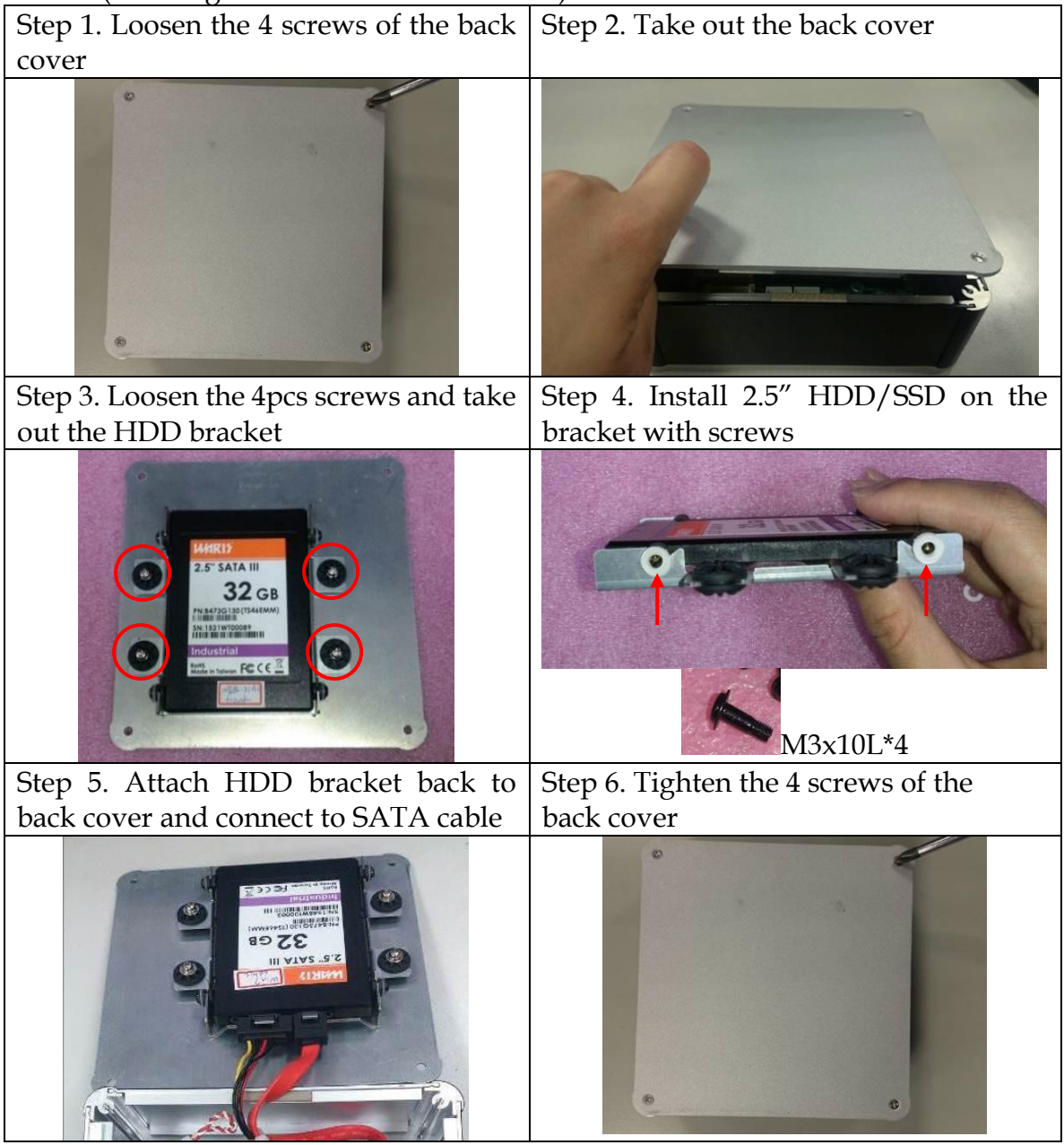

# <span id="page-8-0"></span>**2.2 SD card Installation**

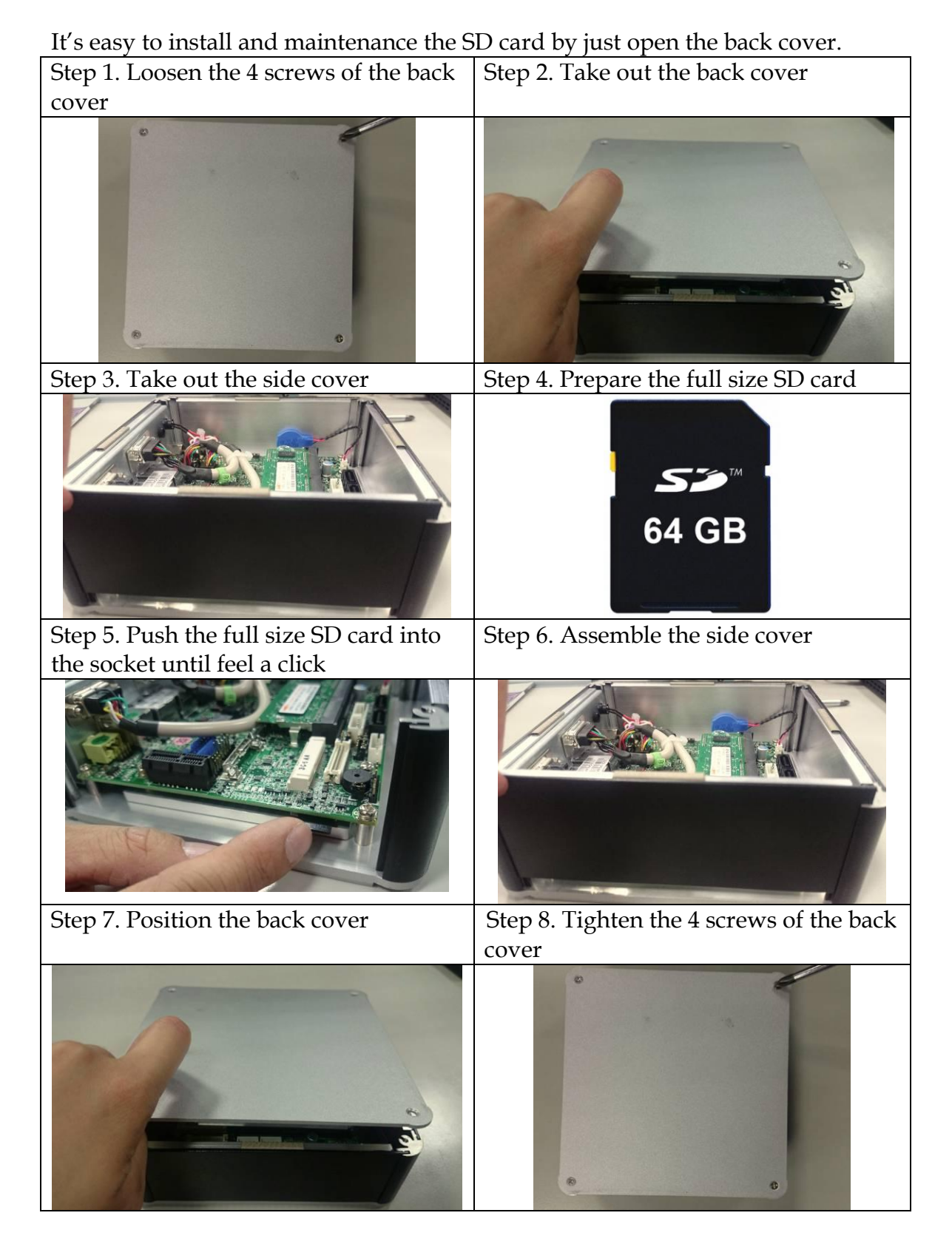

## <span id="page-9-0"></span>**2.3 mSATA Device Installation**

It's easy to install and maintenance the 1x mSATA by just open the back cover. Step 1. Loosen the 4 screws of the back Step 2. Take out the back cover cover

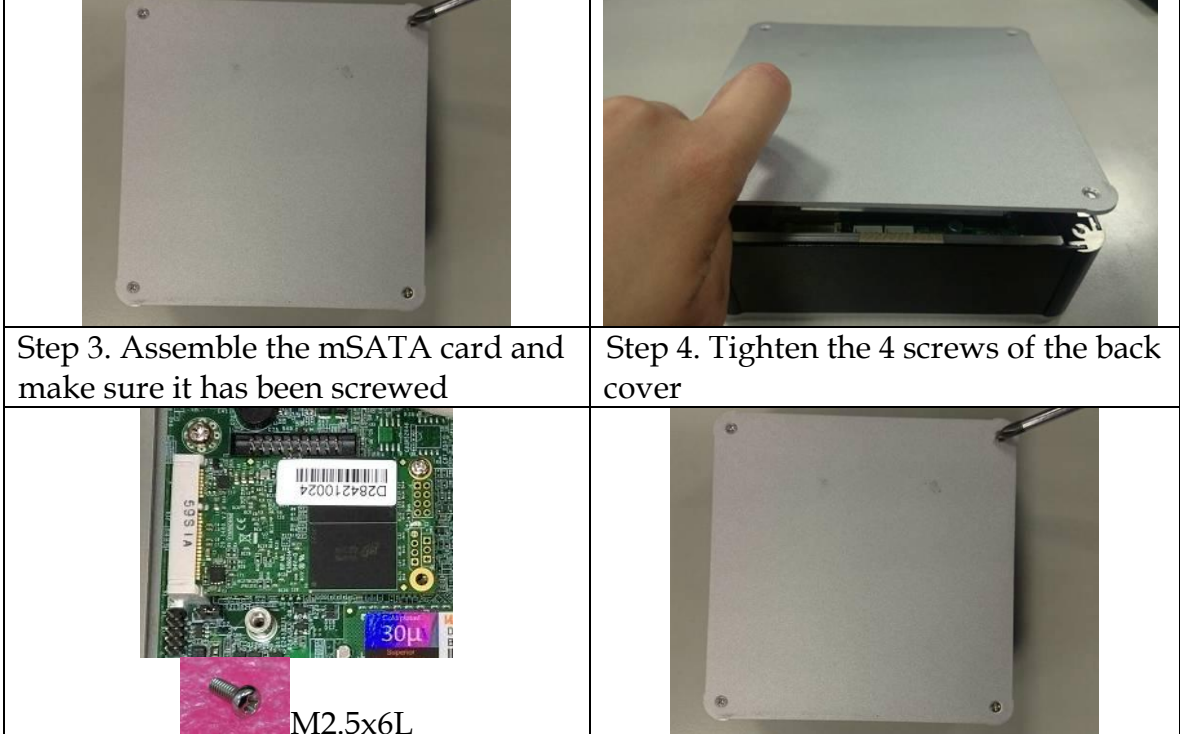

## <span id="page-9-1"></span>**2.4 M.2 Device Installation**

It's easy to install and maintenance the 1x M.2 device by just open the back cover. Step 1. Loosen the 4 screws of the back Step 2. Take out the back cover

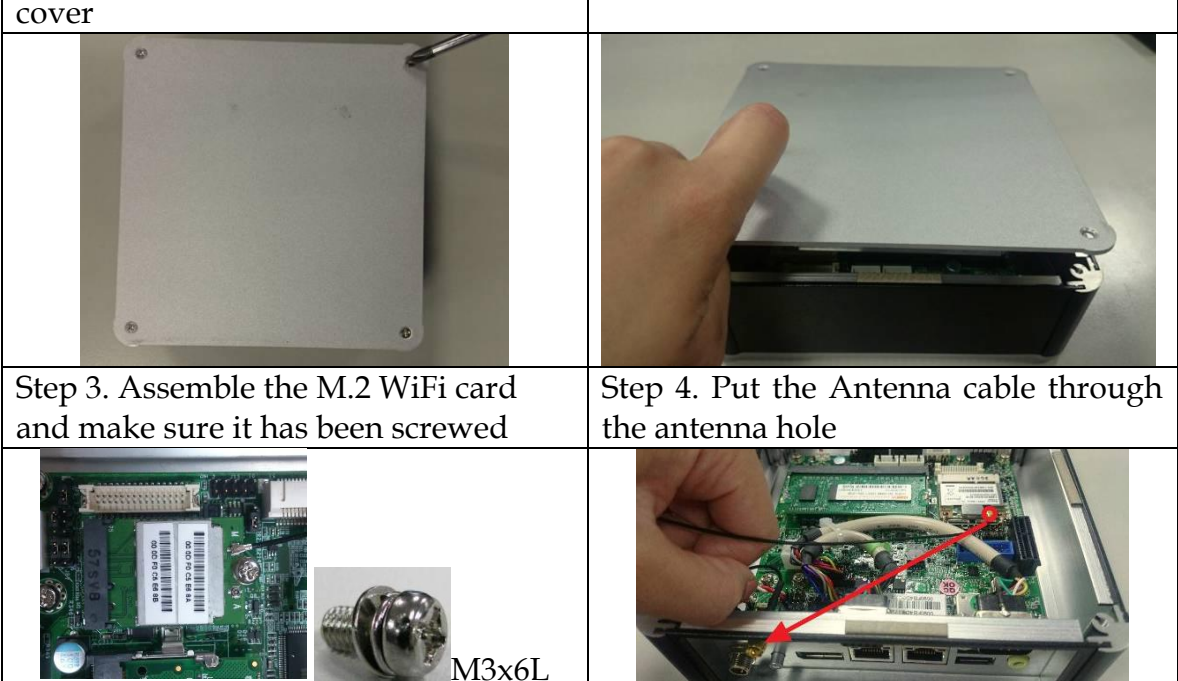

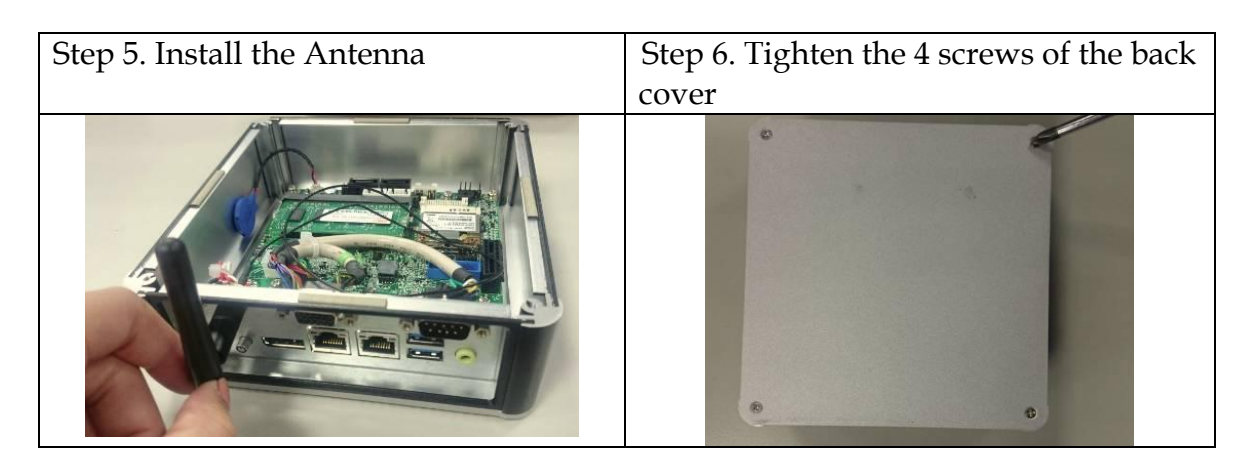

## <span id="page-10-0"></span>**2.5 DIN Rail Mounting Device Installation**

It's easy to install and maintenance the Din Rail mounting device by just open the back cover.

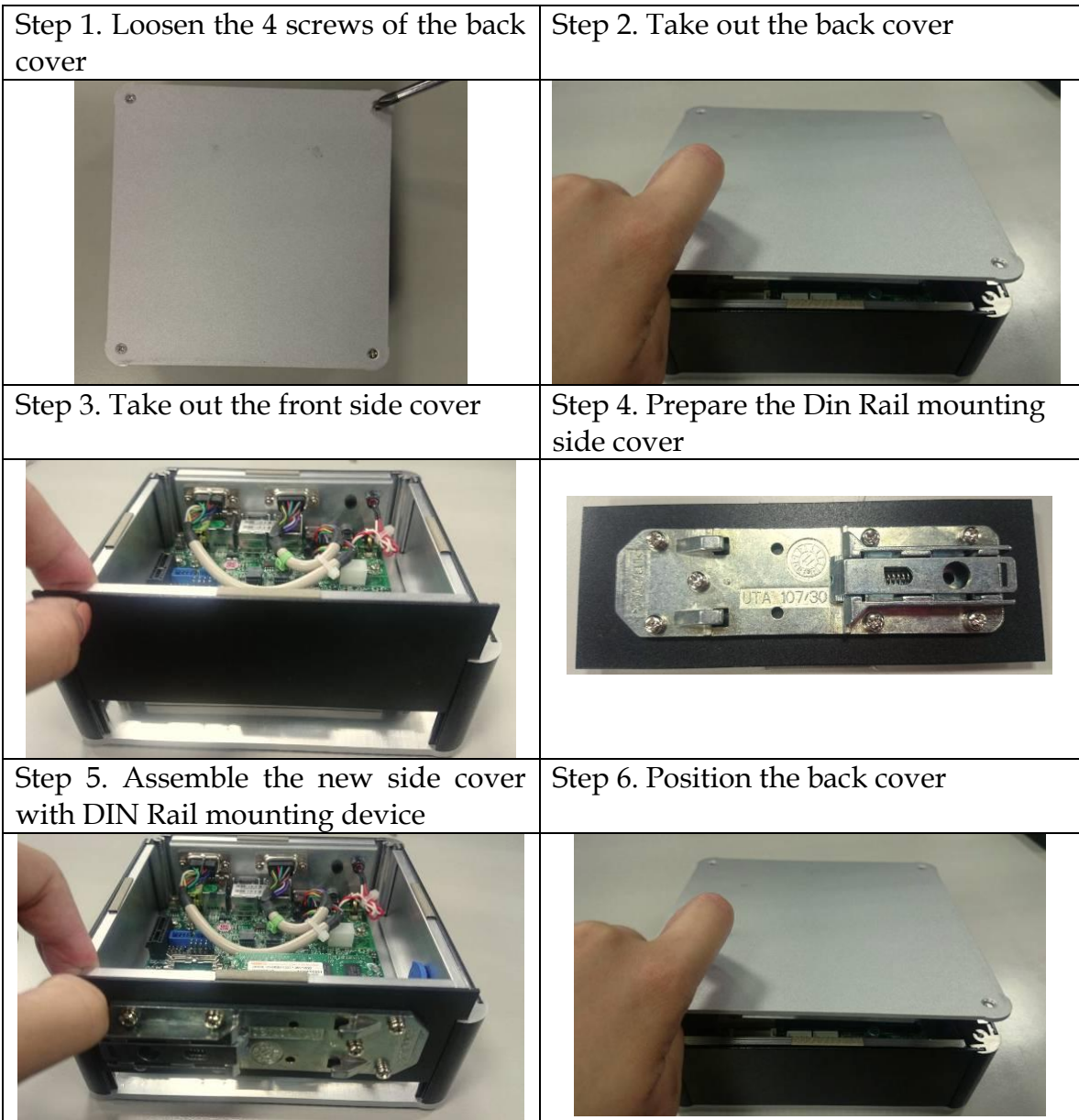

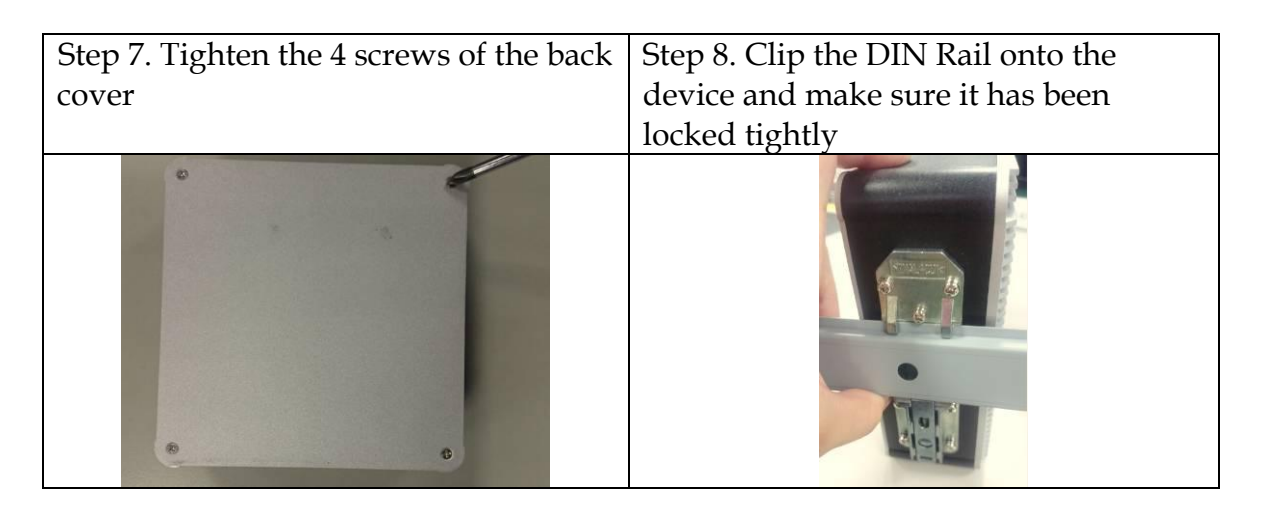

## <span id="page-11-0"></span>**2.6 AT mode setting**

AT mode: Once the power supply plug in, the system starts automatically, don't need press the power button.

JP3 : Power On Mode Selection

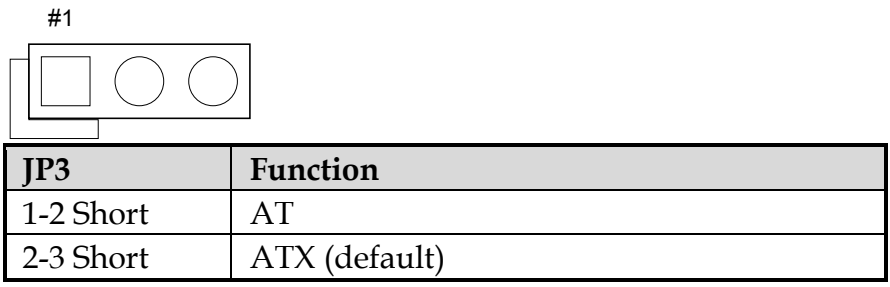

## <span id="page-11-1"></span>**2.7 Getting Started**

It is easy to get the system started.

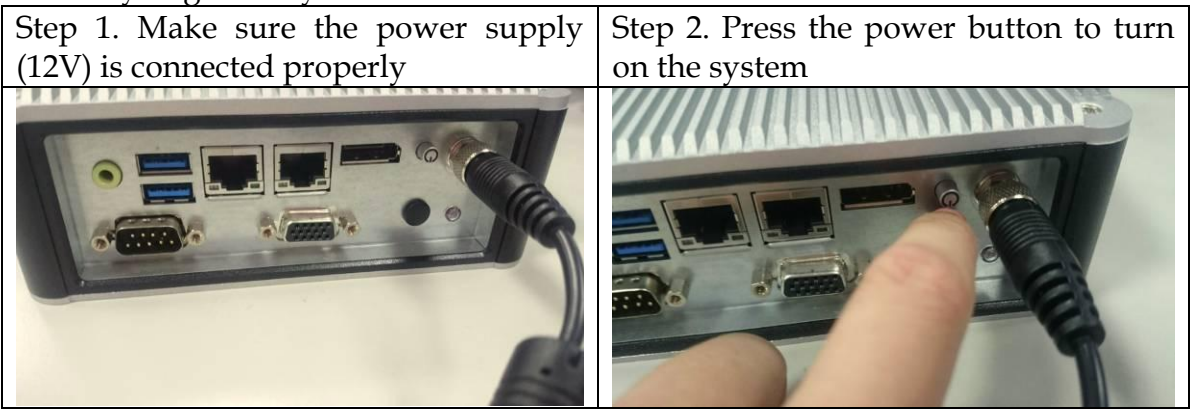

### <span id="page-12-0"></span>**2.8 I/O Interfaces**

### **2.8.1 Front View**

<span id="page-12-1"></span>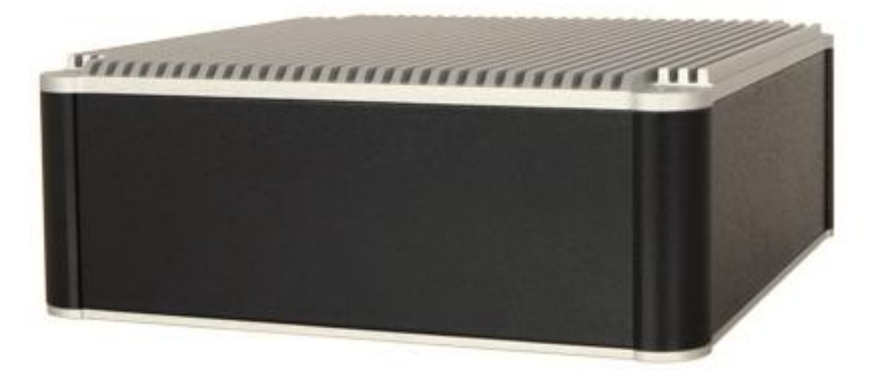

#### **2.8.2 Rear View**

<span id="page-12-2"></span>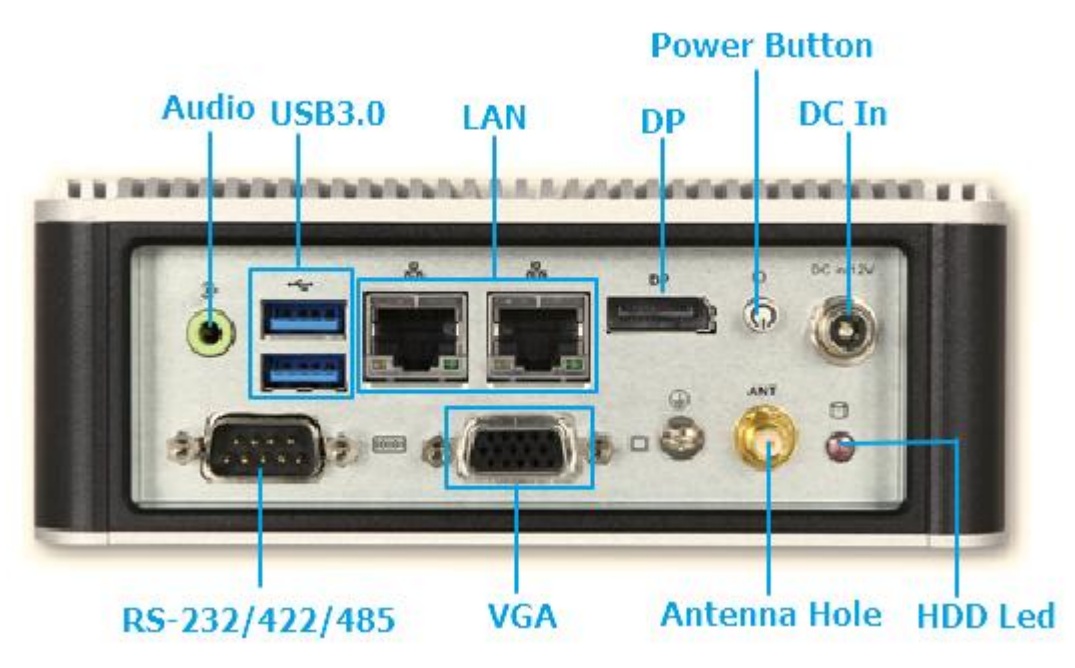

#### **Power Button:**

Press the power button to turn ON/OFF the system

#### **HDD LED:**

Shows real-time read and write activity of your HDD/SSD as a small blinking indicator

#### **DC in: (12V)**

Using the provided DC source to connect to the system

#### **Antenna Hole:**

Antenna holes for M.2 WiFi card

#### **Audio:**

Connectors for Line-Out

#### **LAN:**

Two Gigabit Ethernet (10/100/1000 Mbits/sec) LAN ports by using Intel 211AT Ethernet Controller

#### **USB3.0**

Two USB 3.0 (Universal Serial Bus) ports

### **VGA:**

VGA – CRT display output

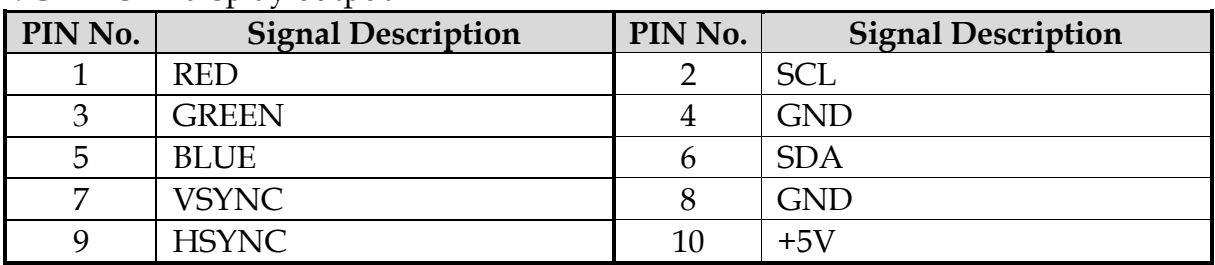

#### **DP:**

DP (Display Port) display output

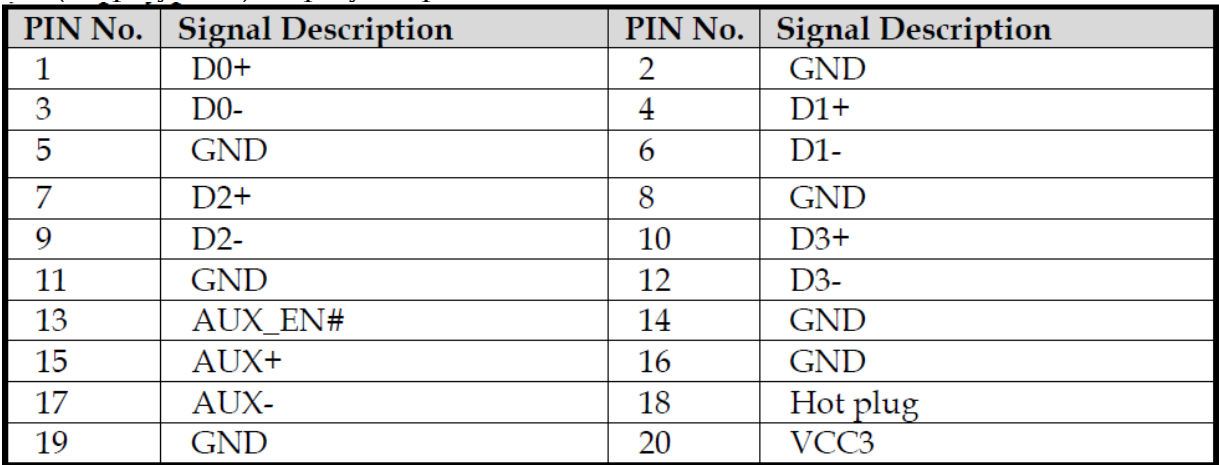

#### **RS-232/422/485:**

\*Note: RS-232/422/485 configuration is determined by BIOS setting. Check BIOS setting for details.

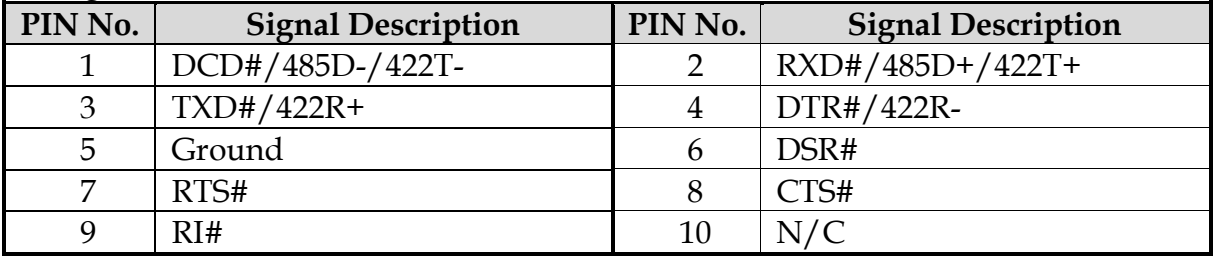

# <span id="page-14-0"></span>**Chapter 3 BIOS Setup Information**

WEBS-21B0 system adopts NANO-6061 mother board. The following section describes the BIOS setup program. The BIOS setup program can be used to view and change the BIOS settings for the module. Only experienced users should change the default BIOS settings.

### <span id="page-14-1"></span>**3.1 Entering Setup – Launch System Setup**

Power on the computer and the system will start POST (Power On Self Test) process. When the message below appears on the screen, press <ESC> or <DEL> key will enter BIOS setup screen.

#### **Press <ESC> or <DEL> to enter SETUP**

If the message disappears before responding and still wish to enter Setup, please restart the system by turning it OFF and On or pressing the RESET button. It can be also restarted by pressing <Ctrl>, <Alt>, and <Delete> keys on keyboard simultaneously.

### **Press <F1> to Run General Help or Resume**

The BIOS setup program provides a General Help screen. The menu can be easily called up from any menu by pressing <F1>. The Help screen lists all the possible keys to use and the selections for the highlighted item. Press <Esc> to exit the Help screen.

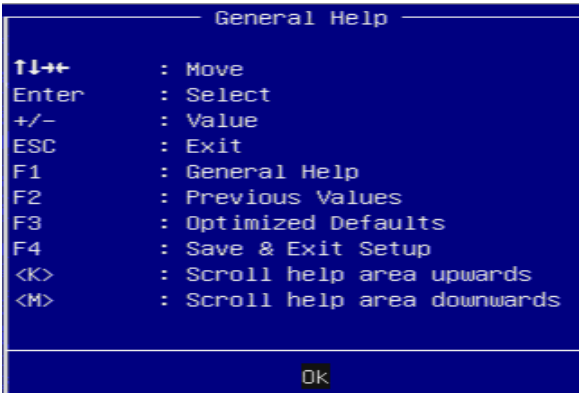

### <span id="page-15-0"></span>**3.2 Main**

### Use this menu for basic system configurations, such as time, date etc.

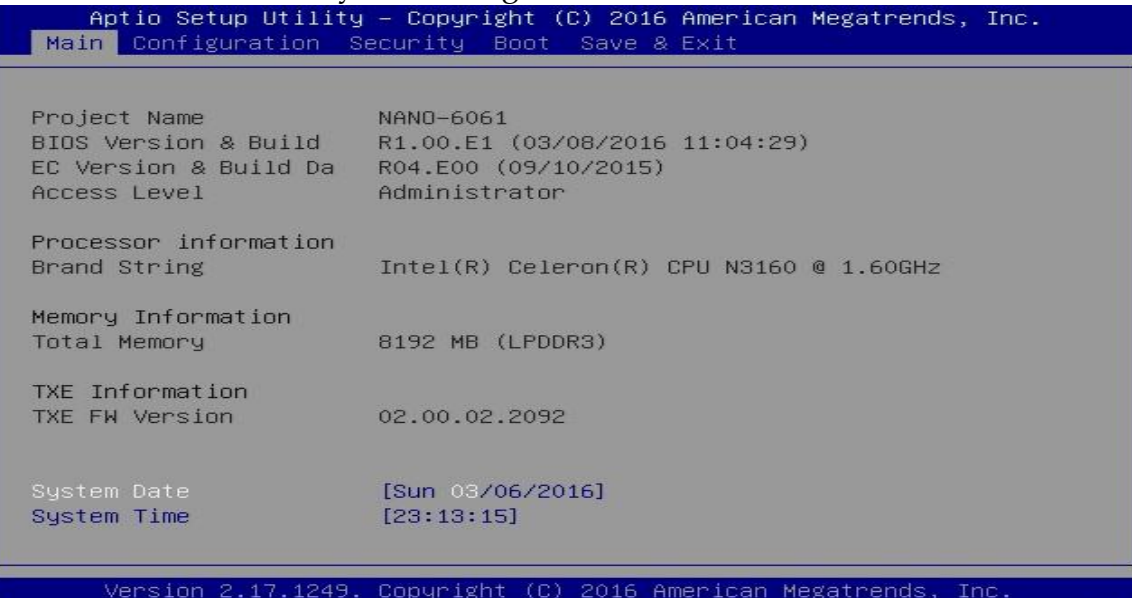

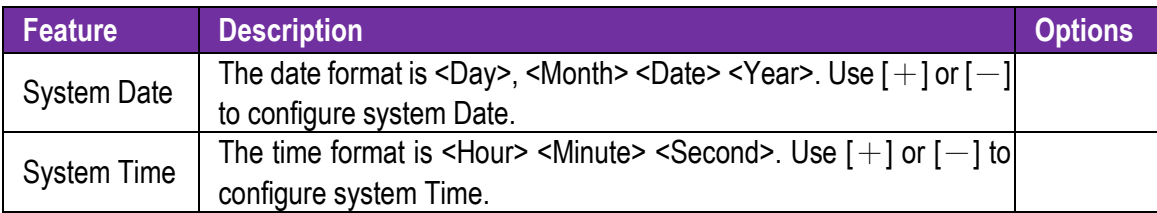

# <span id="page-16-0"></span>**3.3 Configuration**

Use this menu to set up the items of special enhanced features.

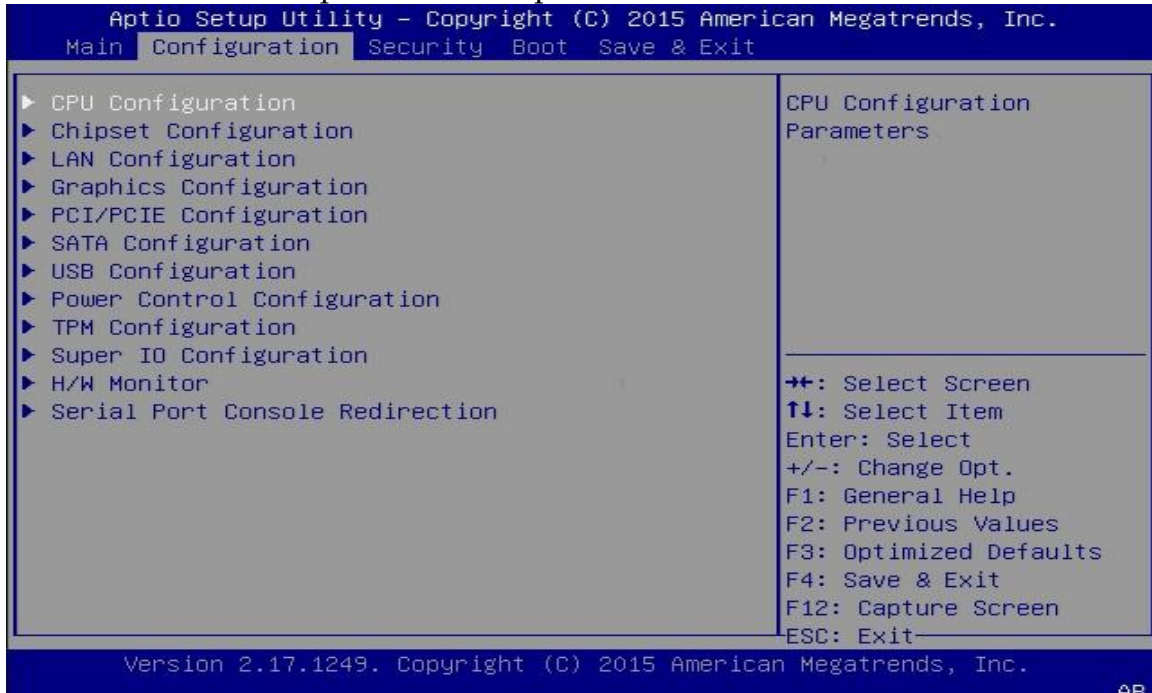

#### **CPU Configuration**

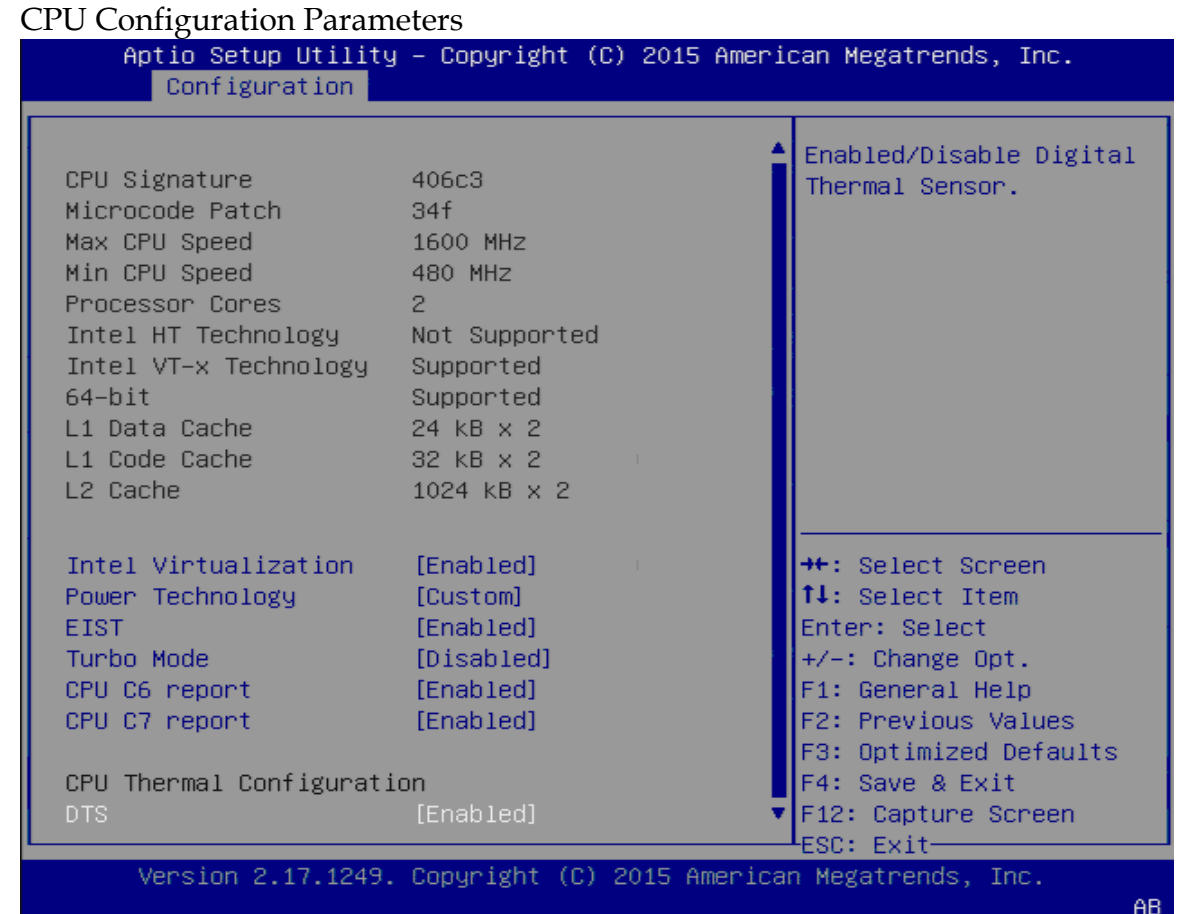

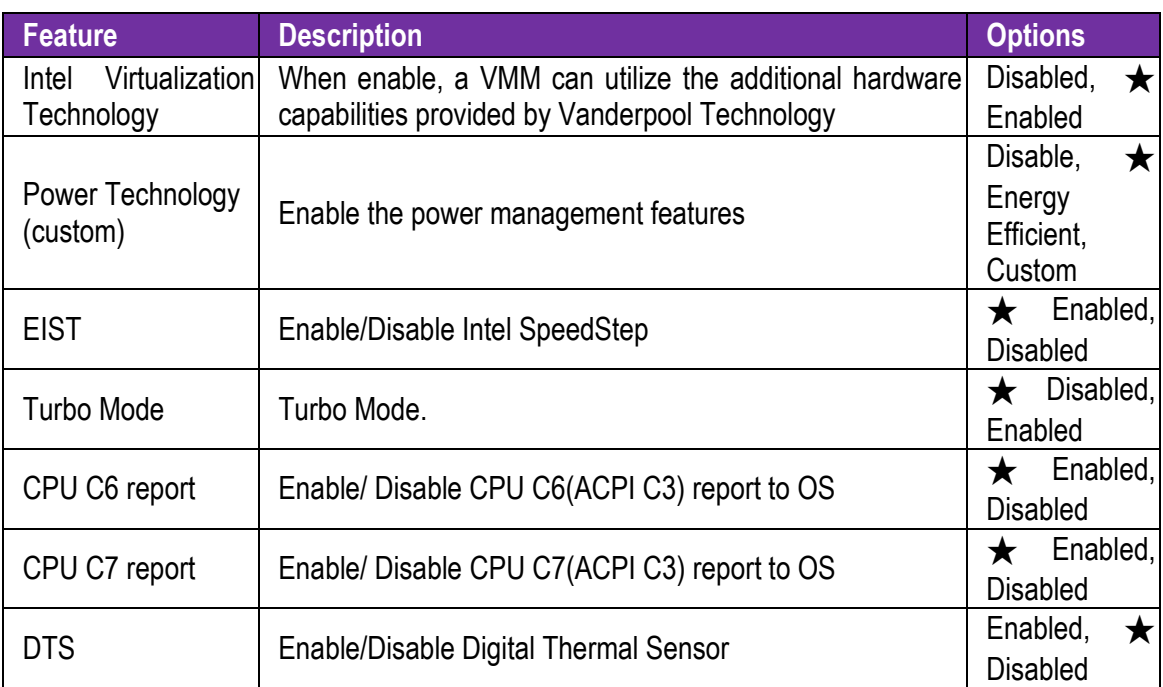

### **Chipset Configuration**

Configure Chipset feature

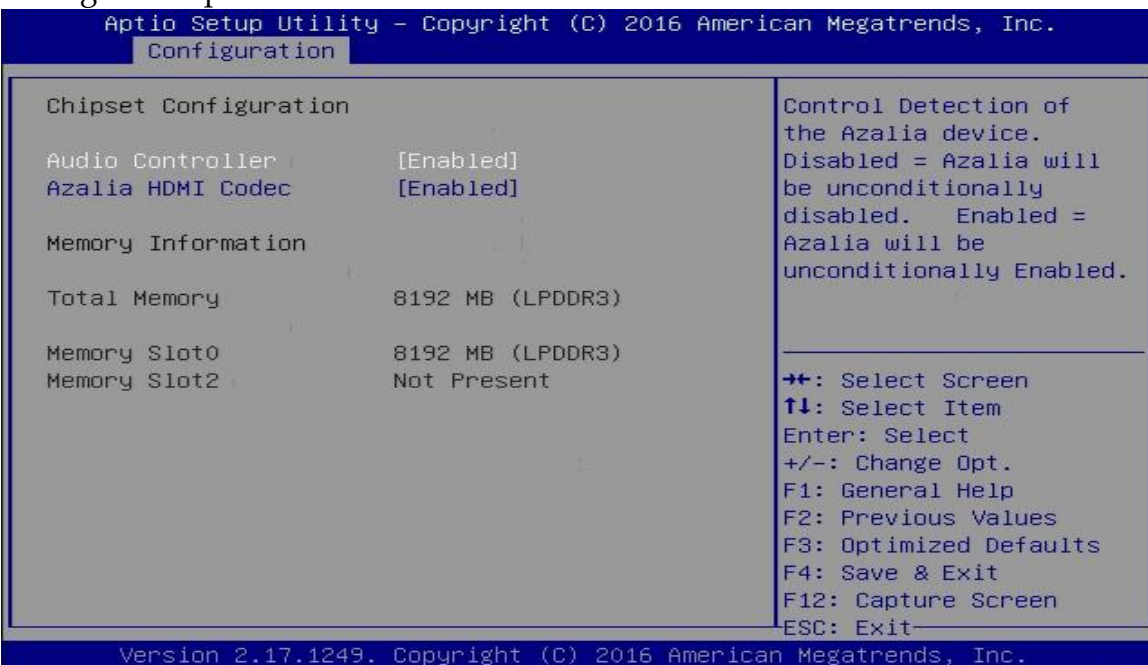

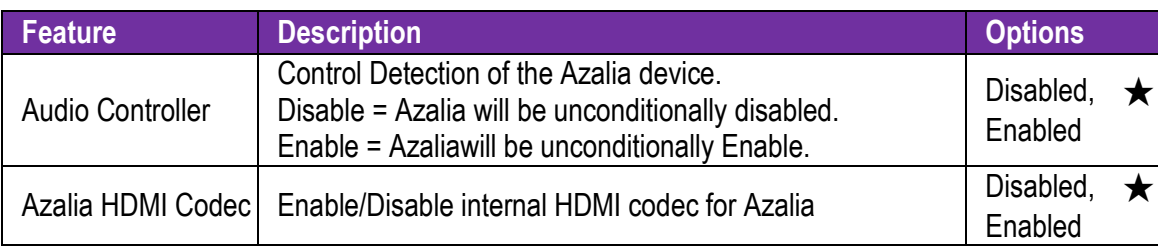

### **LAN Configuration**

Configuration On Board LAN device

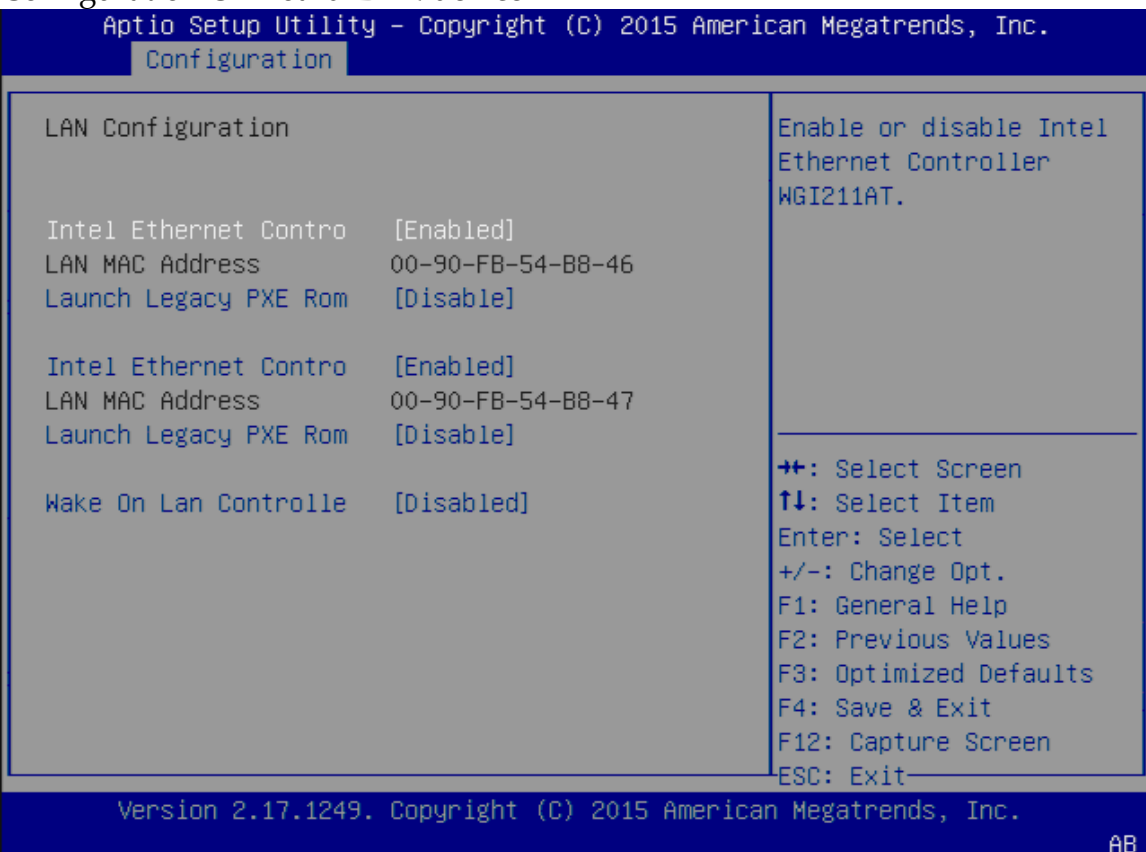

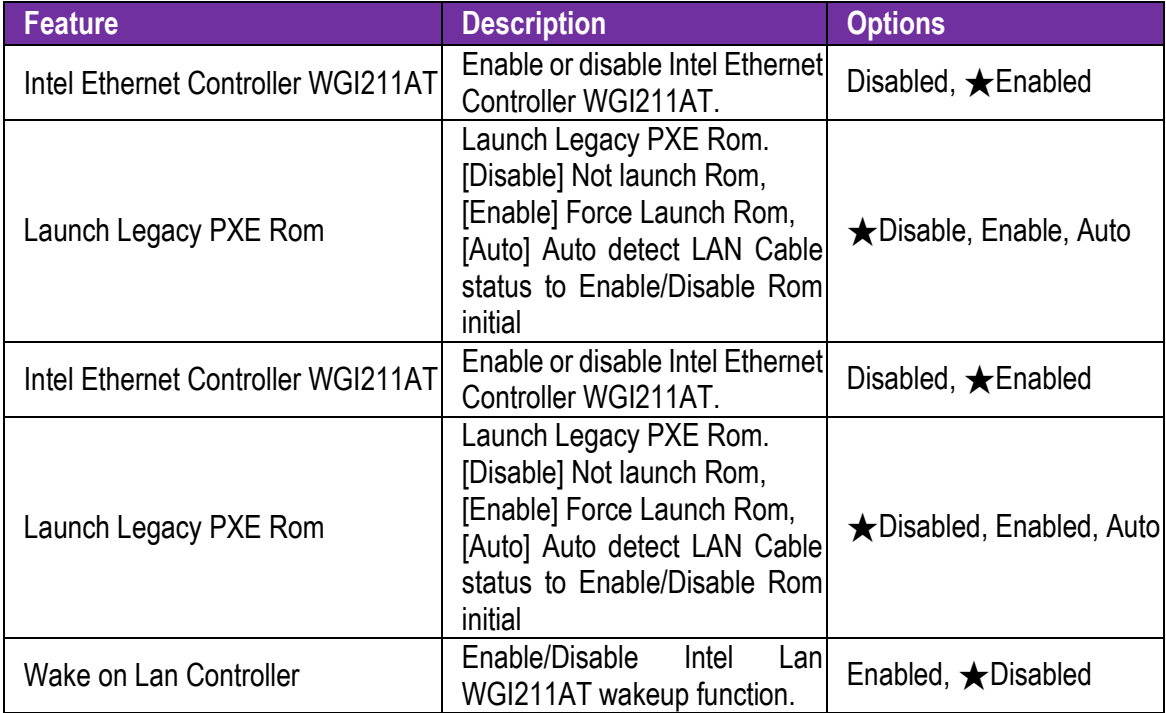

# **Graphics Configuration**

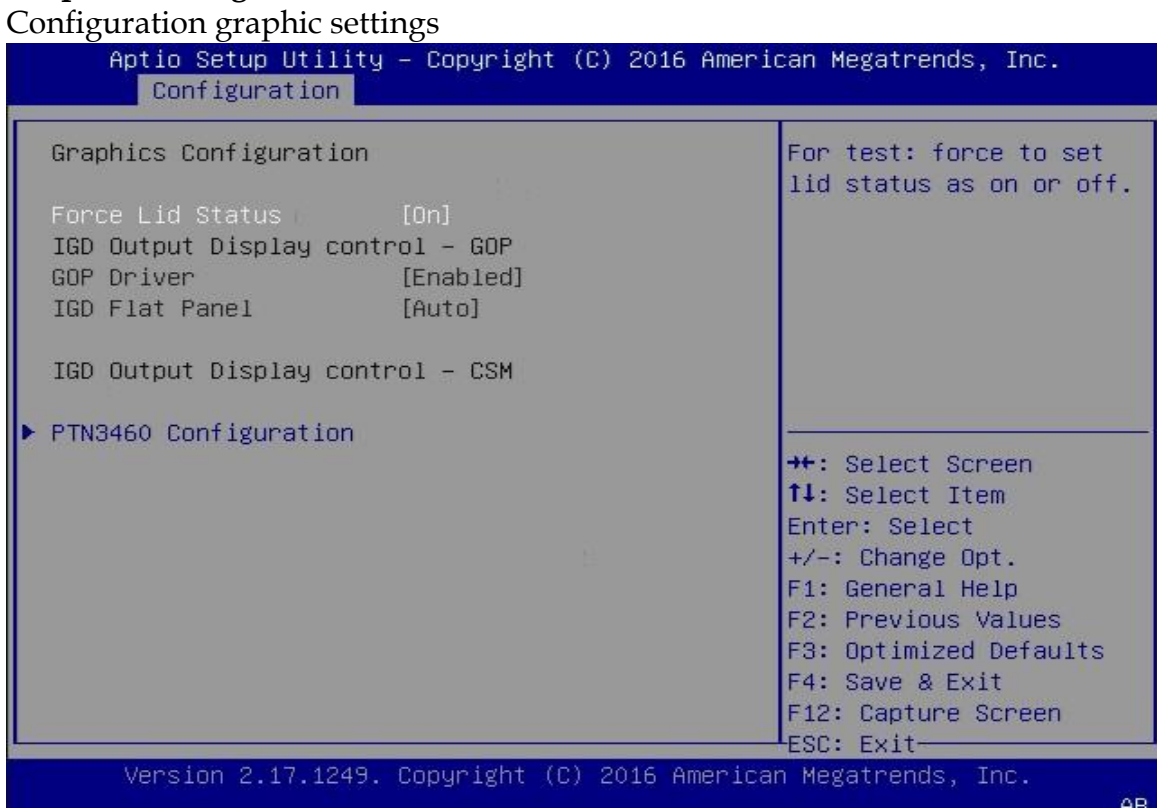

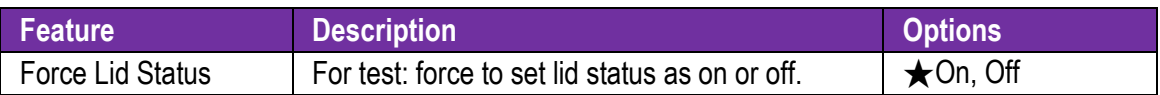

## **PTN3460 Configuration**

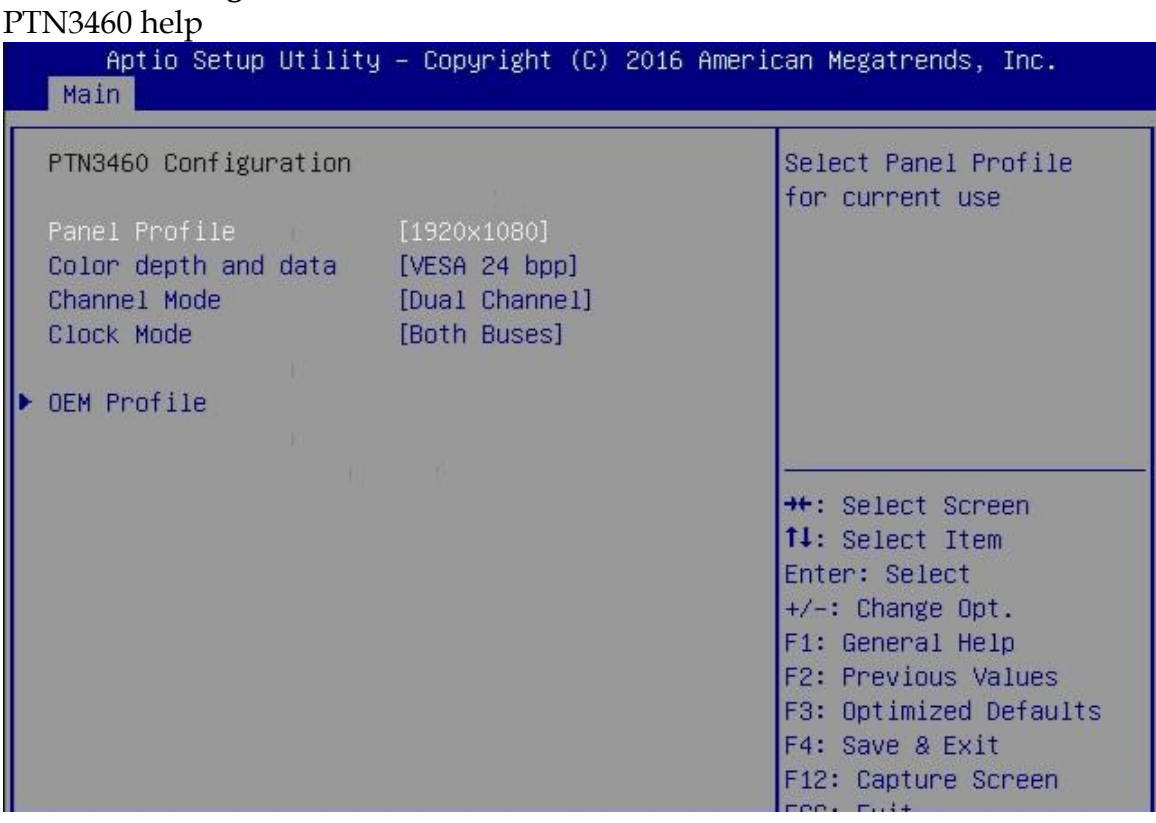

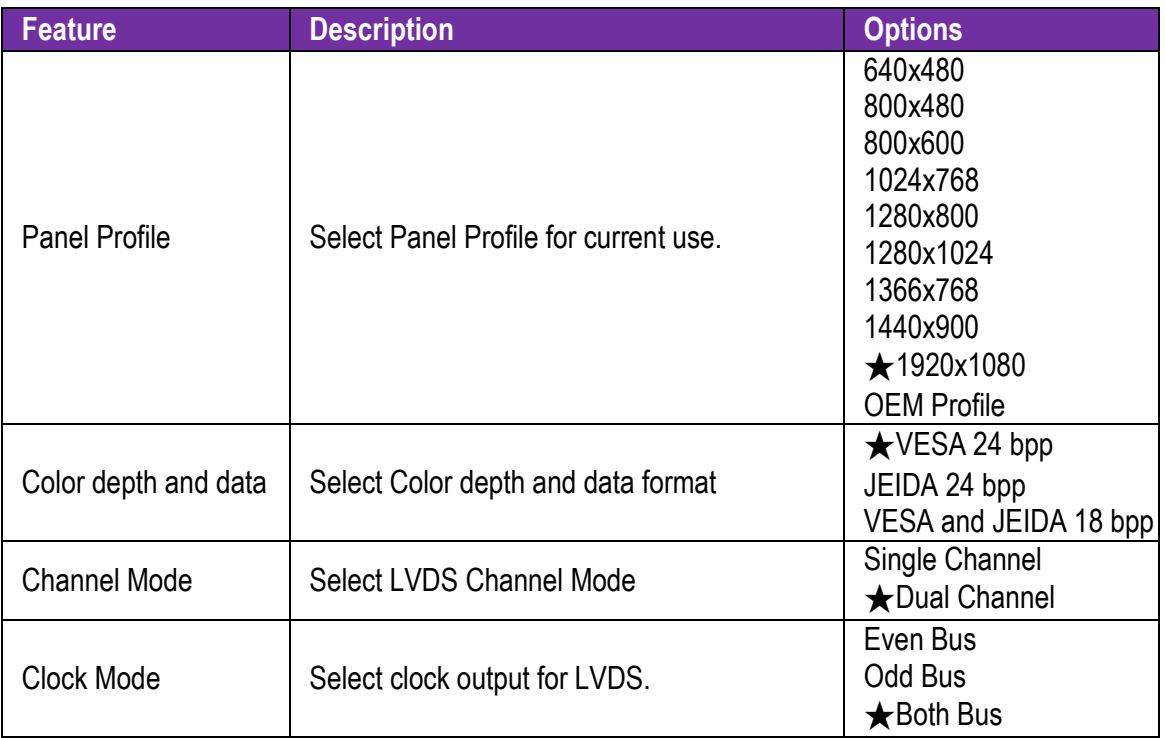

#### **OEM Profile**

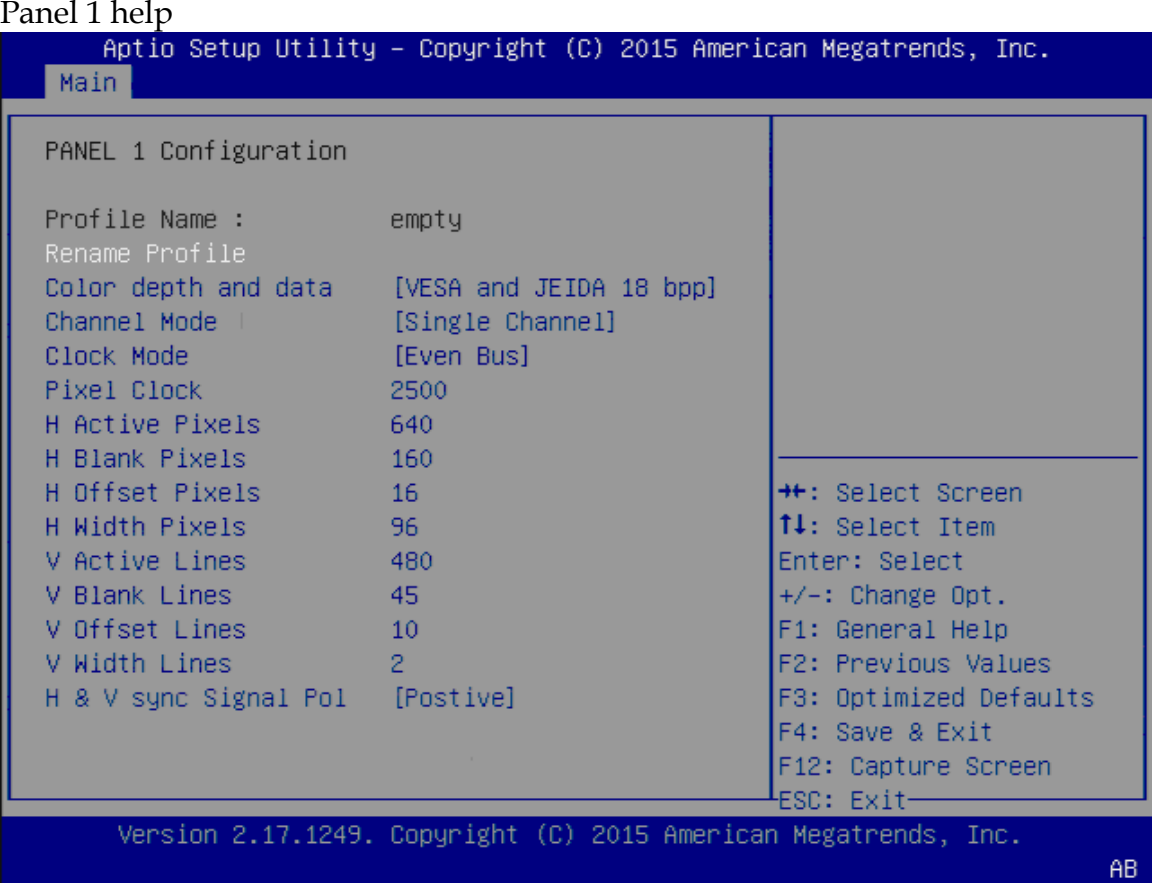

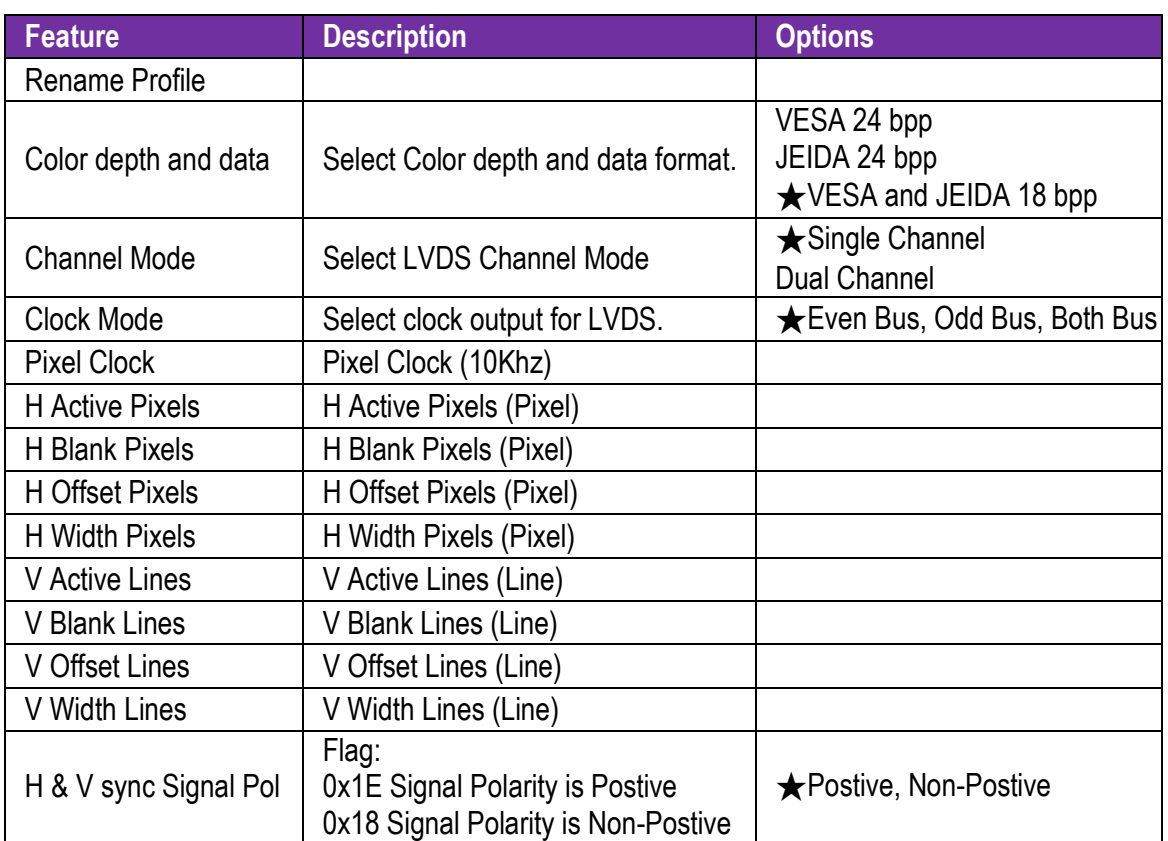

#### **PCI/PCIE Configuration**

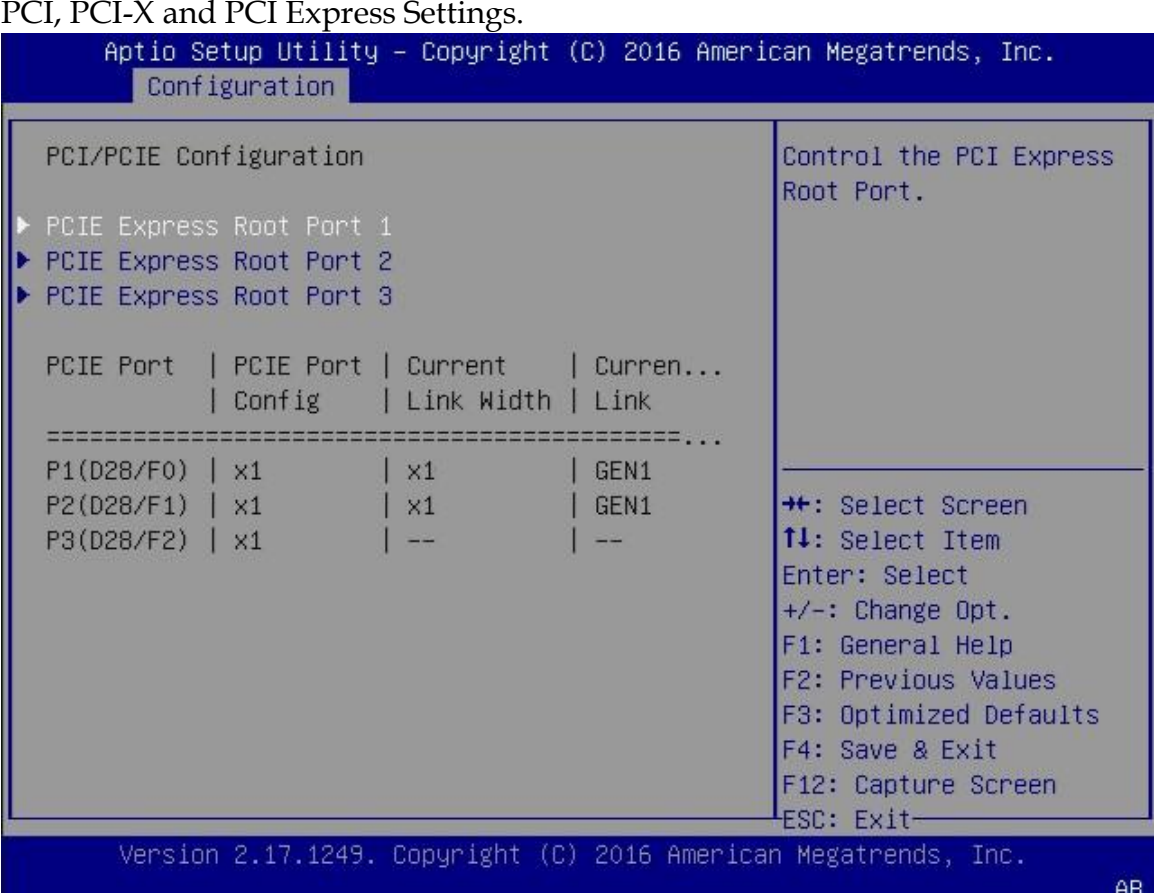

## **PCIE Express Root Port 1**

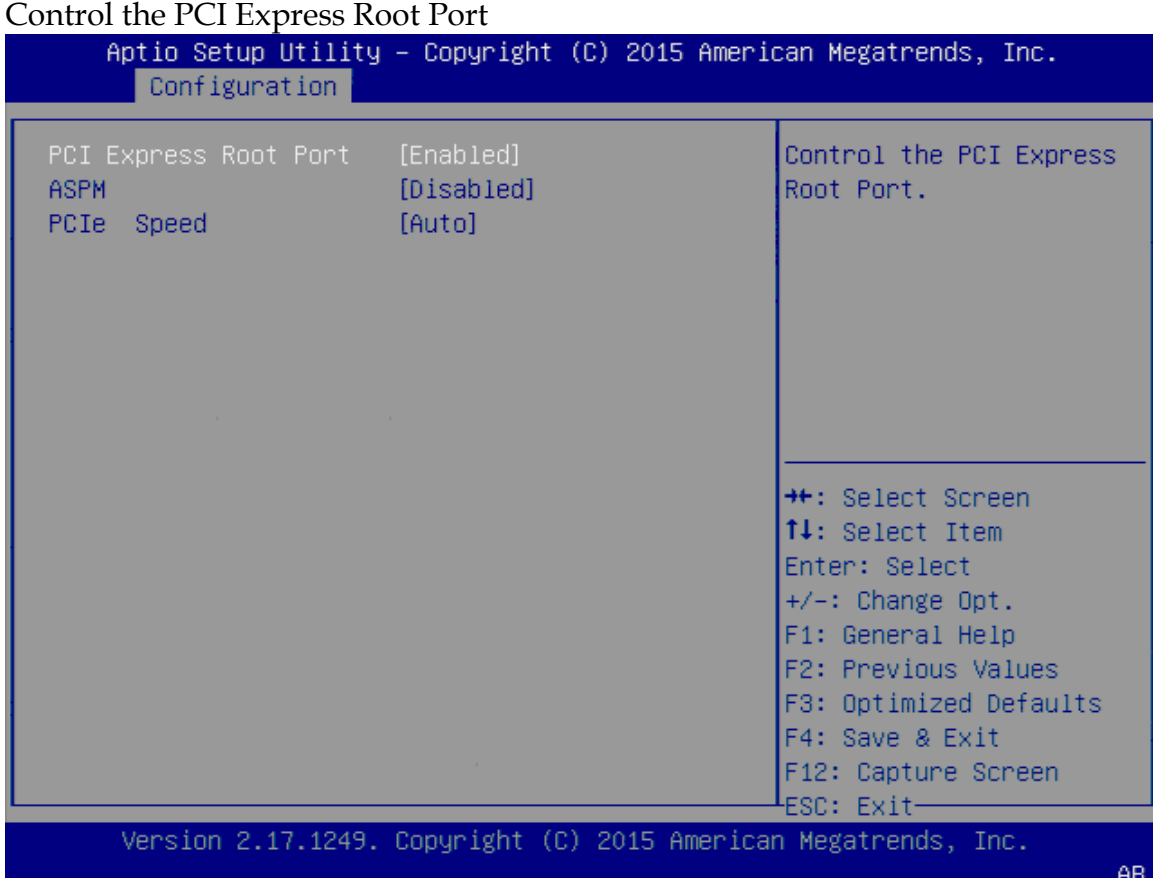

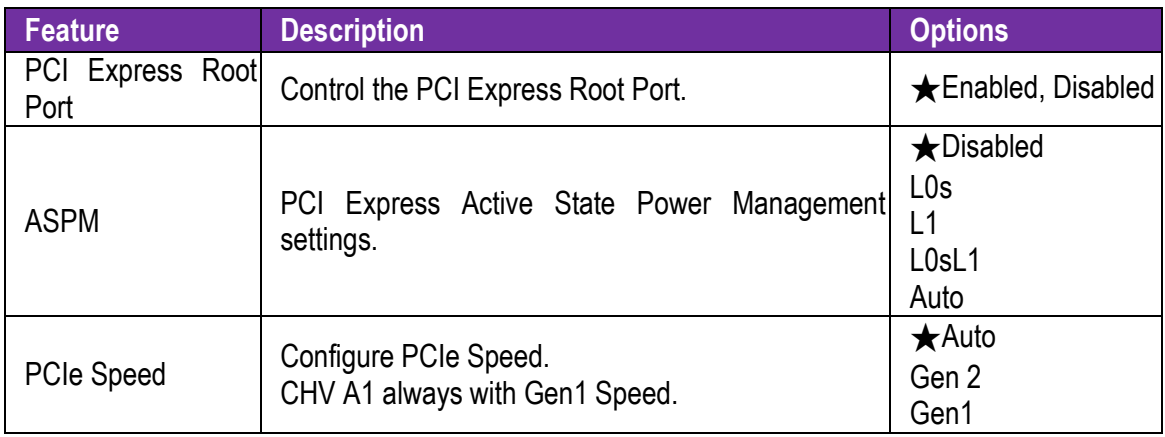

## **PCIE Express Root Port 2**

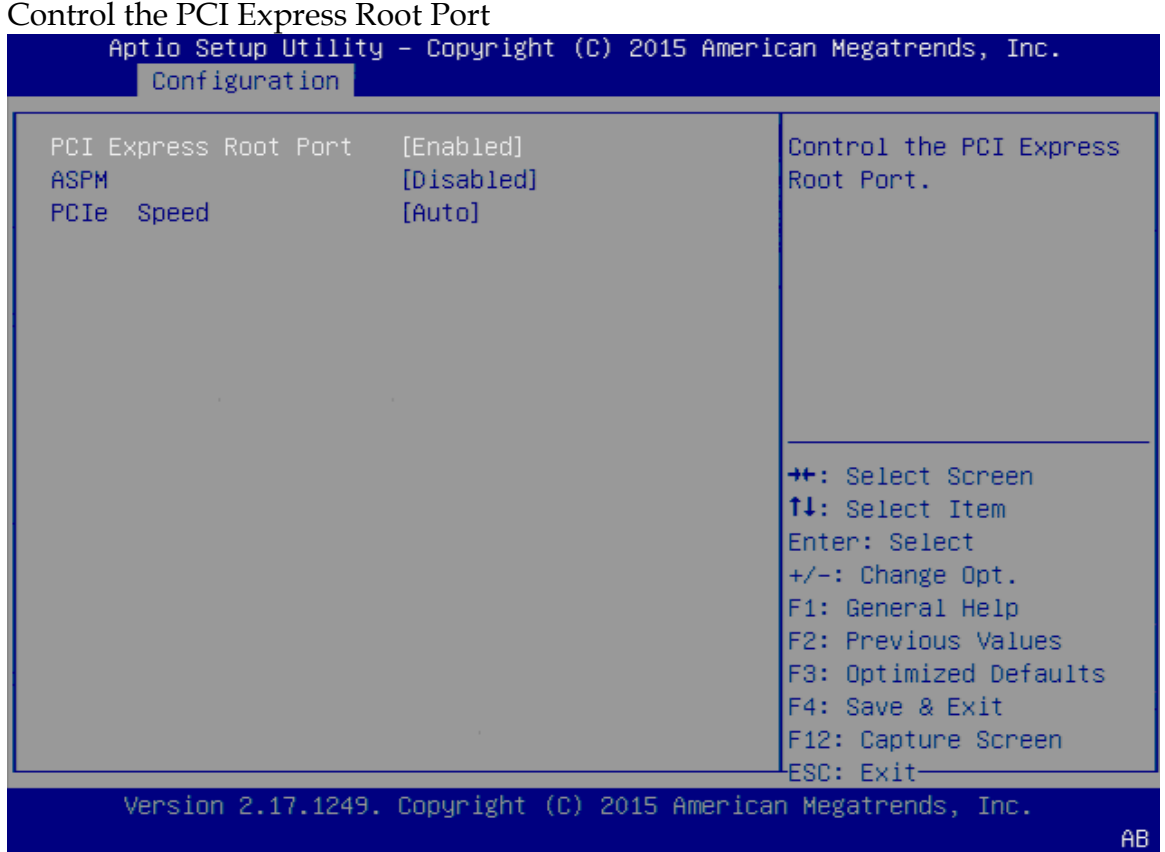

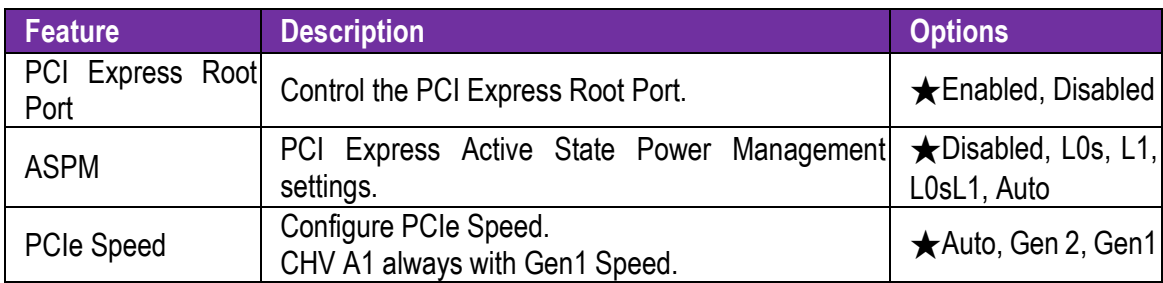

## **PCIE Express Root Port 3**

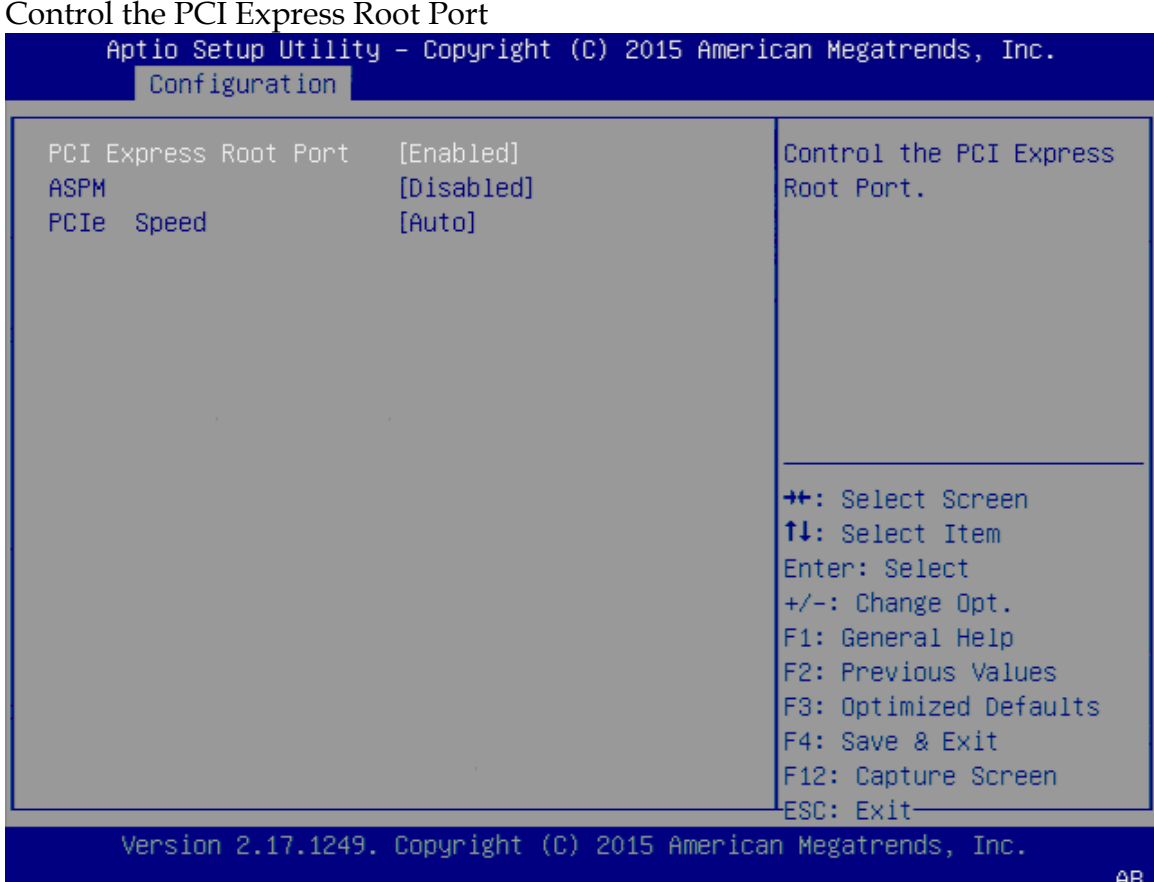

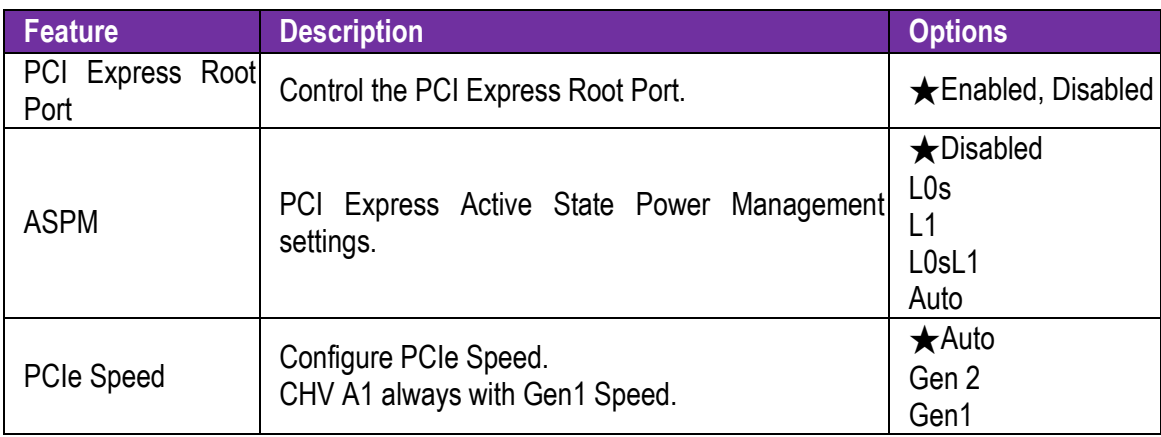

#### **SATA Configuration**

SATA Device Options Settings Aptio Setup Utility - Copyright (C) 2015 American Megatrends, Inc. Configuration SATA Configuration Enable/Disable SATA Device SATA Controller SATA Mode Selection [AHCI] SATA Interface Speed [Gen3] SATA PortO Not Present Port 0 [Enabled] Hot Plug [Enabled] **\*\*:** Select Screen 14: Select Item Enter: Select SATA Port1 Not Present  $+/-:$  Change Opt. Port 1 [Enabled] F1: General Help Hot Plug [Disabled] F2: Previous Values F3: Optimized Defaults F4: Save & Exit F12: Capture Screen <sup>L</sup>ESC: Exit— Version 2.17.1249. Copyright (C) 2015 American Megatrends, Inc. AB

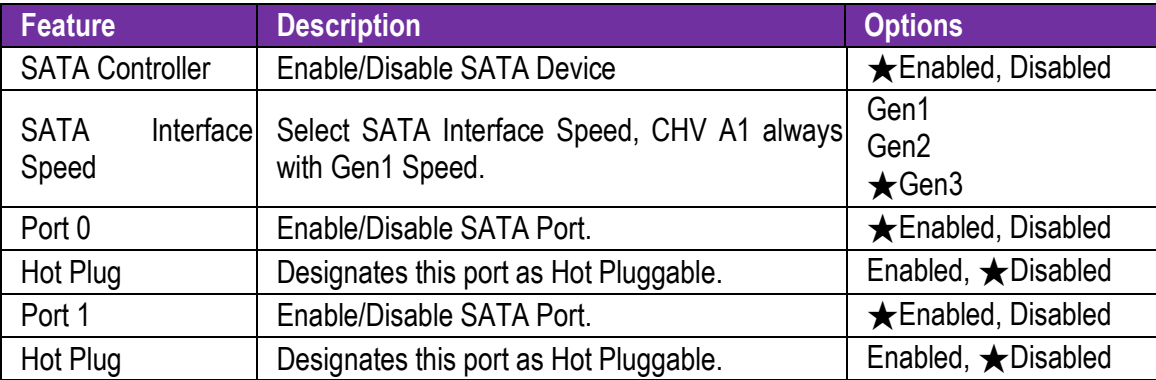

#### **USB configuration**

USB Configuration Parameters.<br>Aptio Setup Utility - Copyright (C) 2016 American Megatrends, Inc. Configuration USB Configuration Enable/Disable USB Mass ۸ Storage Driver Support. USB Controllers: 1 XHCI USB Devices: 1 Drive, 1 Keyboard, 1 Hub SoC USB Configuration XHCI Mode [Enabled] USB Port 0 [Enabled] USB Port 1 (SD Card) [Enabled] USB Port 2 [Enabled] USB Port 3 [Fnahled] USB Port 4 [Enabled] Common USB Configuration Legacy USB Support [Enabled] XHCI Hand-off [Enabled] USB hardware delays a **\*\*:** Select Screen USB transfer time-out 14: Select Item  $[20 \text{ sec}]$ Device reset time-out  $[20 \text{ sec}]$ Enter: Select Device power-up delay  $+\prime -:$  Change Opt. [Manual] Device power-up delay  $\overline{\mathbf{5}}$ F1: General Help F2: Previous Values Mass Storage Devices: F3: Optimized Defaults Generic Ultra HS-SD/M [Auto] F4: Save & Exit F12: Capture Screen ESC: Exit-

Version 2.17.1249. Copyright (C) 2016 American Megatrends, The

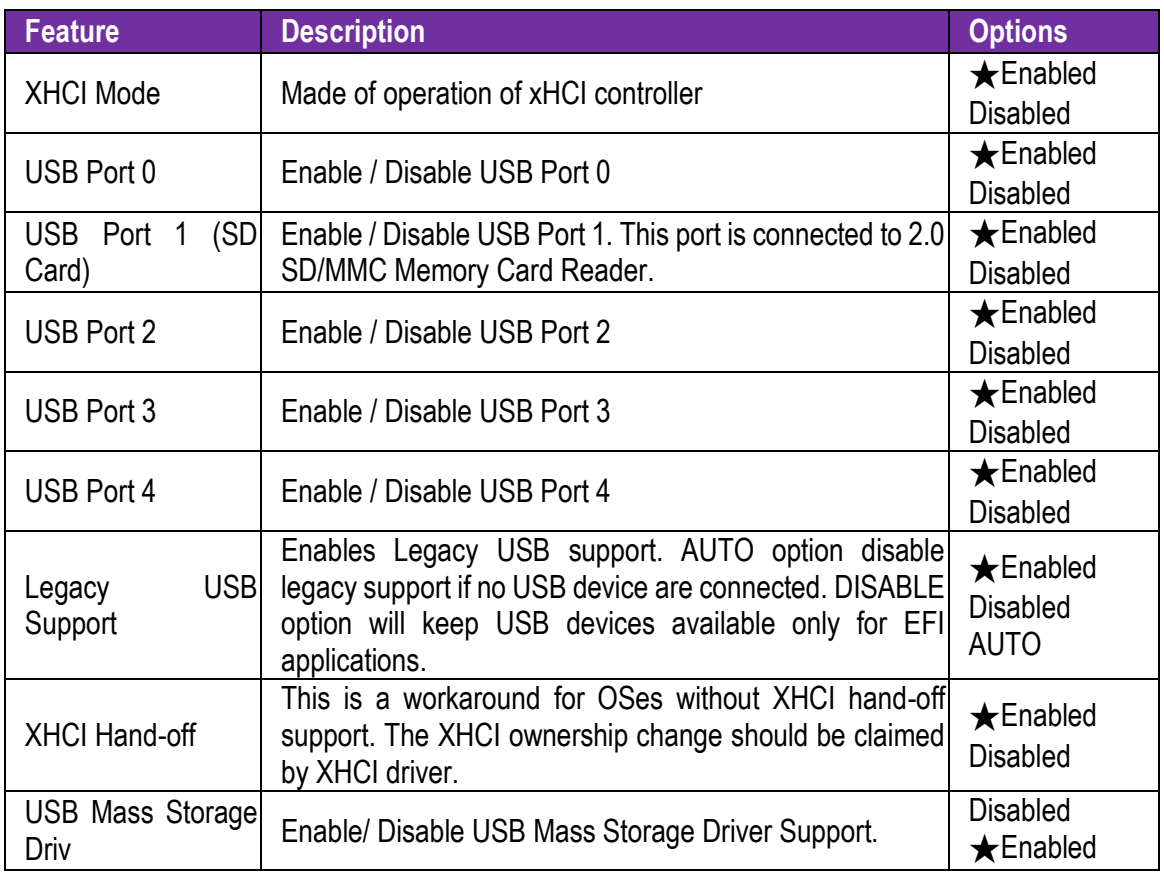

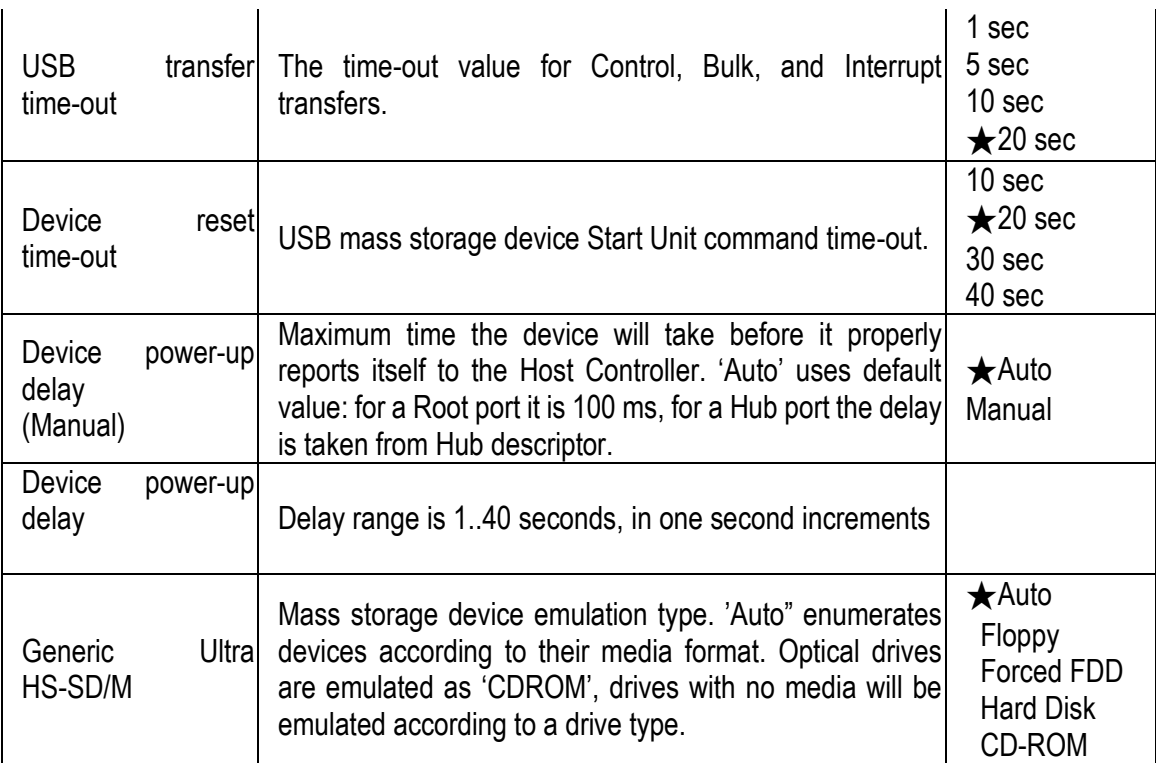

#### **Power Control Configuration**

#### System Power Control Configuration Parameters.

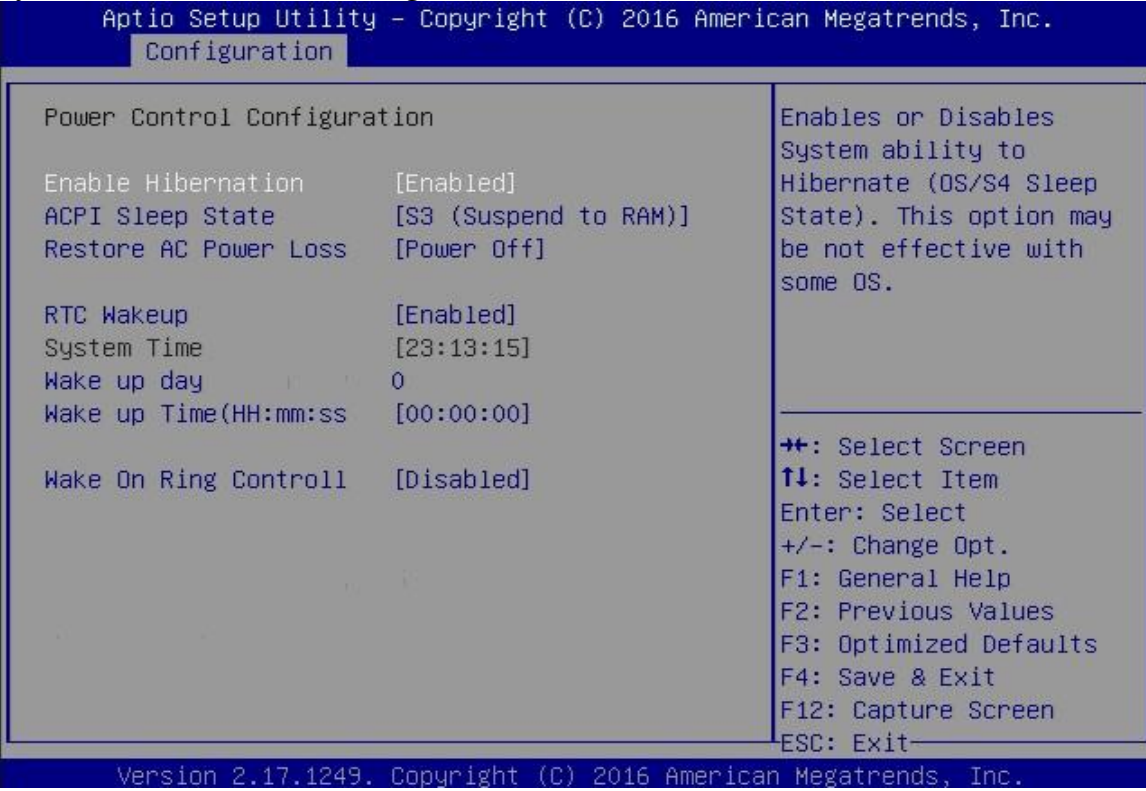

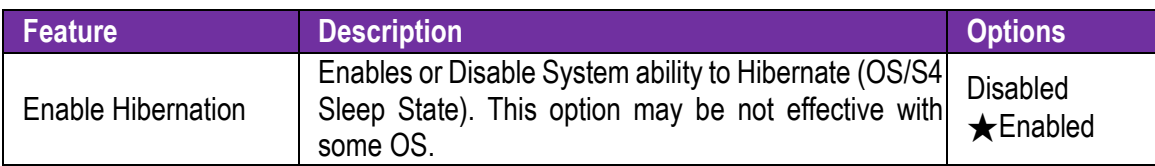

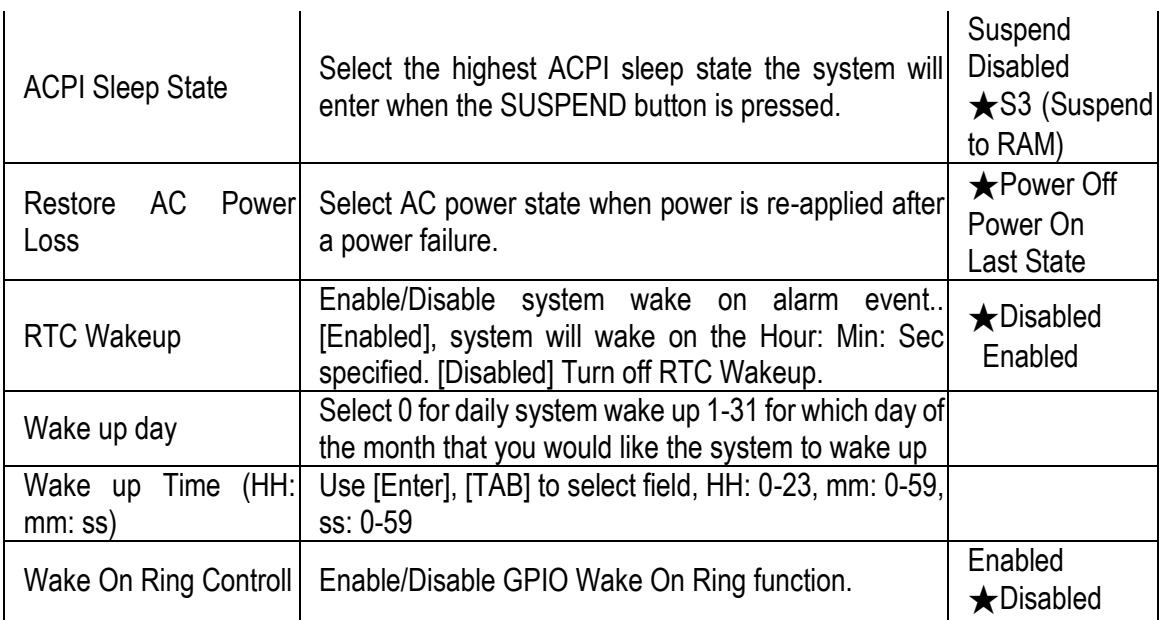

### **TPM Configuration**

#### Trusted Computing Settings<br>Aptio Setup Utility - Copyright (C) 2015 American Megatrends, Inc. Configuration TPM Configuration Enables or Disables BIOS support for security device. 0.S. will not show Security Device. TCG EFI<br>protocol and INT1A Current Status Information NO Security Device interface will not be available. **\*\*:** Select Screen<br>**14:** Select Item Enter: Select  $+\prime -:$  Change Opt. F1: General Help F2: Previous Values F3: Optimized Defaults<br>F4: Save & Exit F12: Capture Screen <sup>L</sup>ESC: Exit− Version 2.17.1249. Copyright (C) 2015 American Megatrends, Inc. **AB**

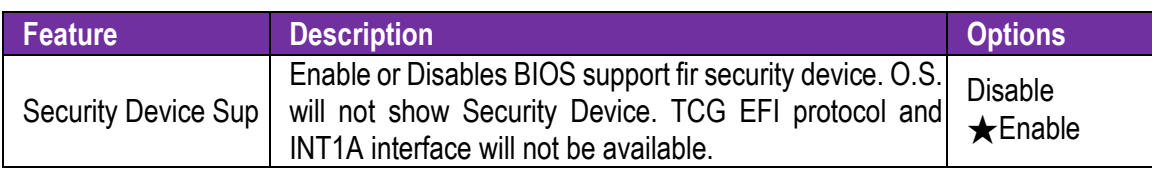

### **Super IO Configuration**

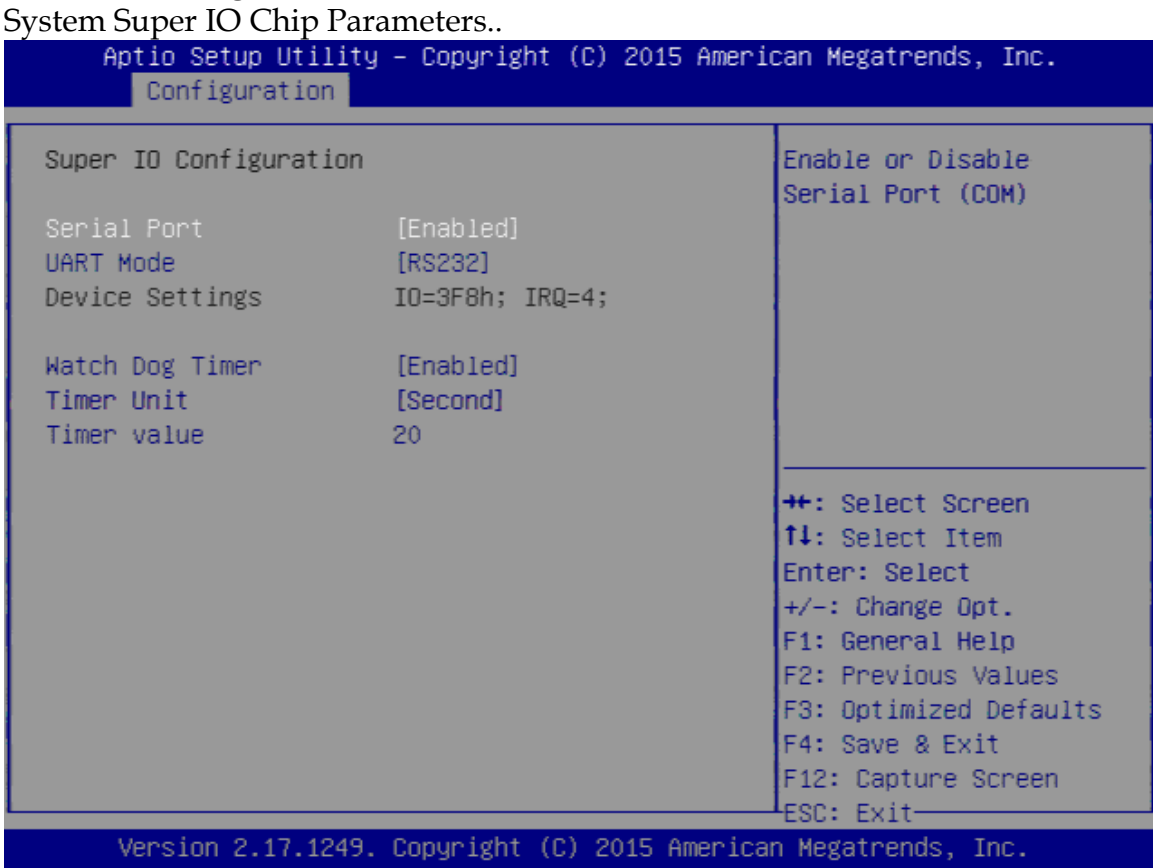

**Feature Description Options** Serial Port **Enable or Disable Serial Port (COM)** Disabled ★Enabled UART Mode Set Current UART MODE RS232, RS485, RS485/RS422  $\bigstar$ RS232 RS485 HALF DUFLEX RS485/422 FULL DUFLEX Watch Dog Timer Watch Dog Timer <br>(Enable) Enable/Disable Watch Dog Timer **★Disabled** Enabled Enabled<br>Second Timer Unit Select Timer count unit of WDT Minute Timer value Set WDT Timer value seconds/minutes

AB

### **H/W Monitor**

Monitor hardware status

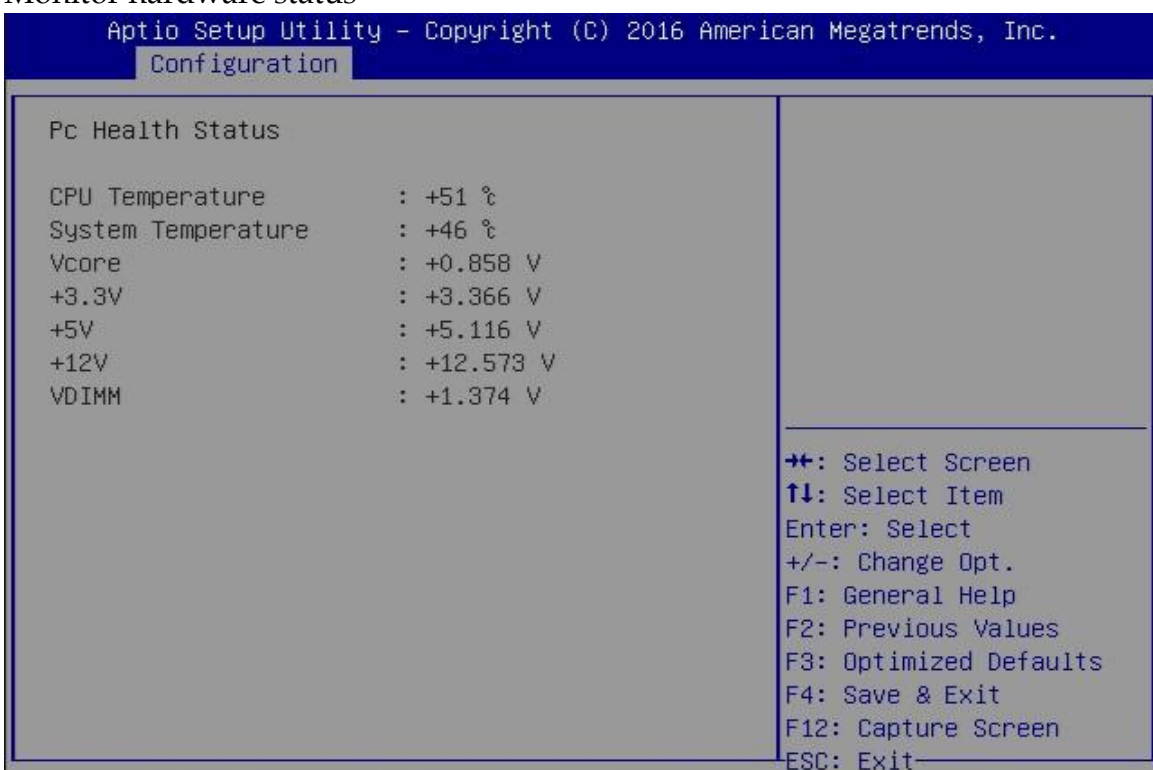

### **Serial Port Console Redirection**

Serial Port Console Redirection.

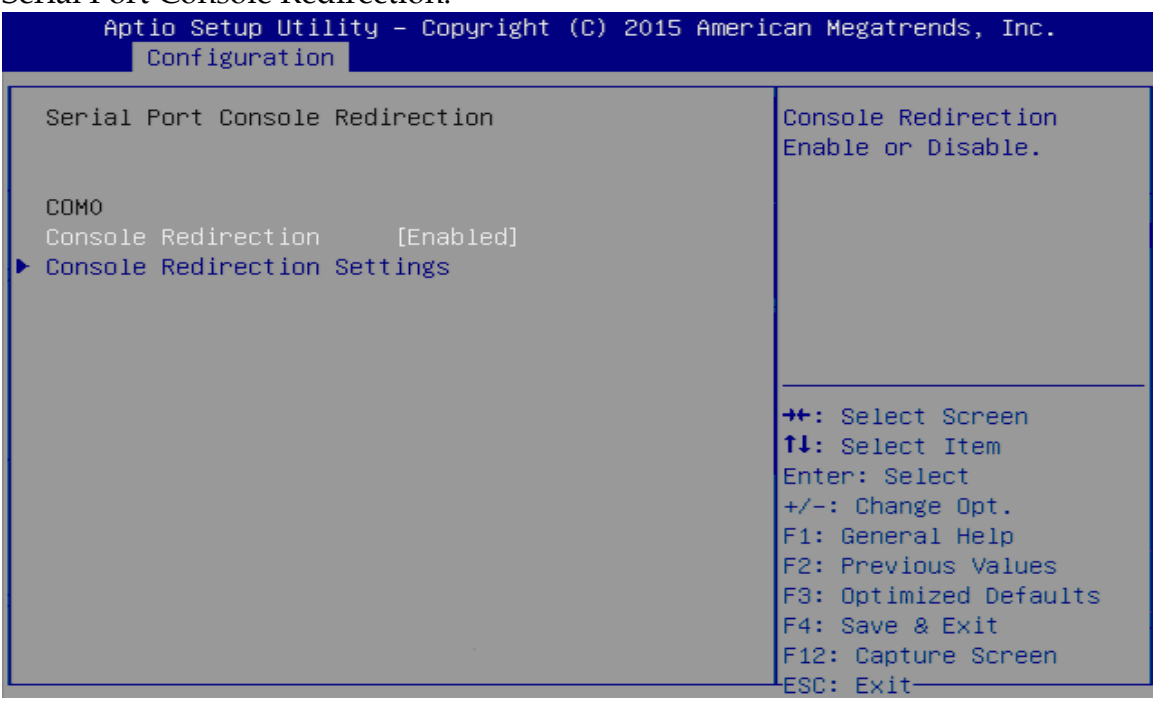

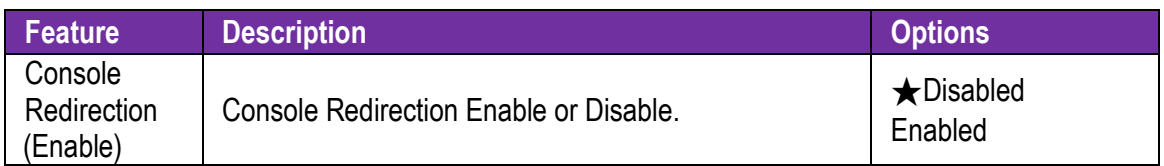

#### **Console Redirection Settings**

Console Redirection Enable or Disable.

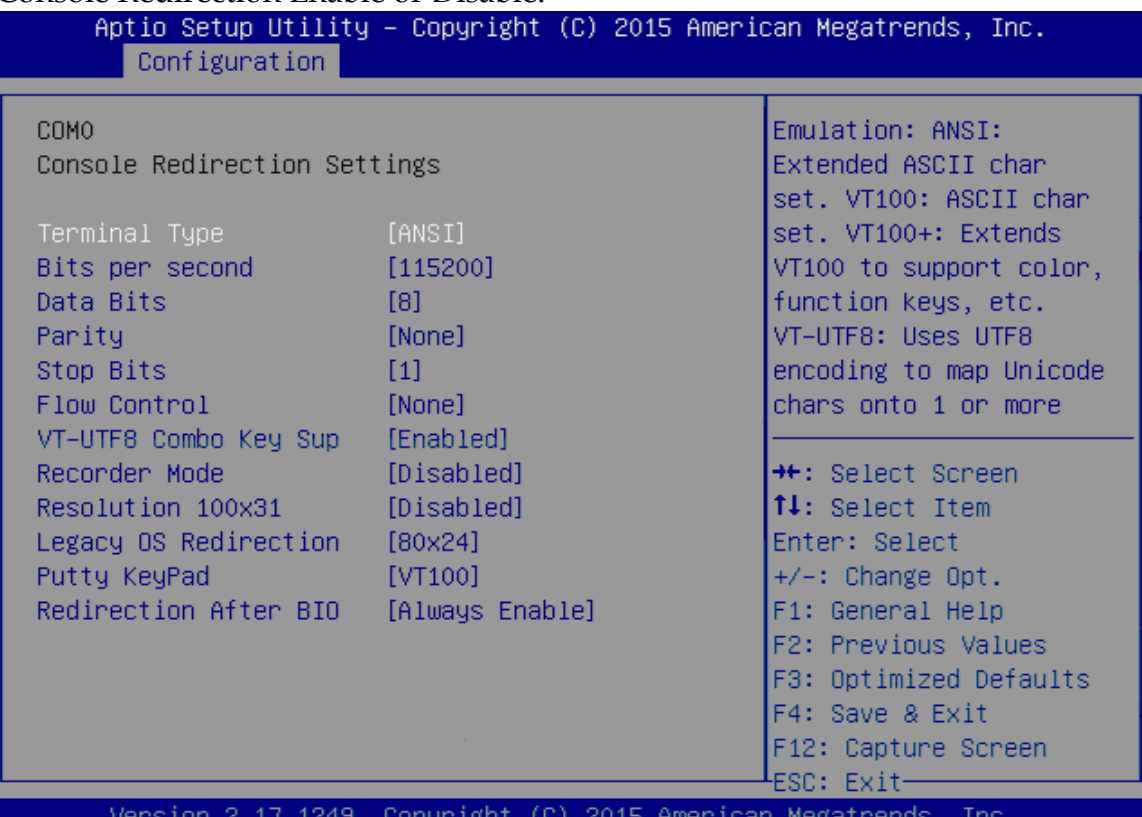

 $AB$ 

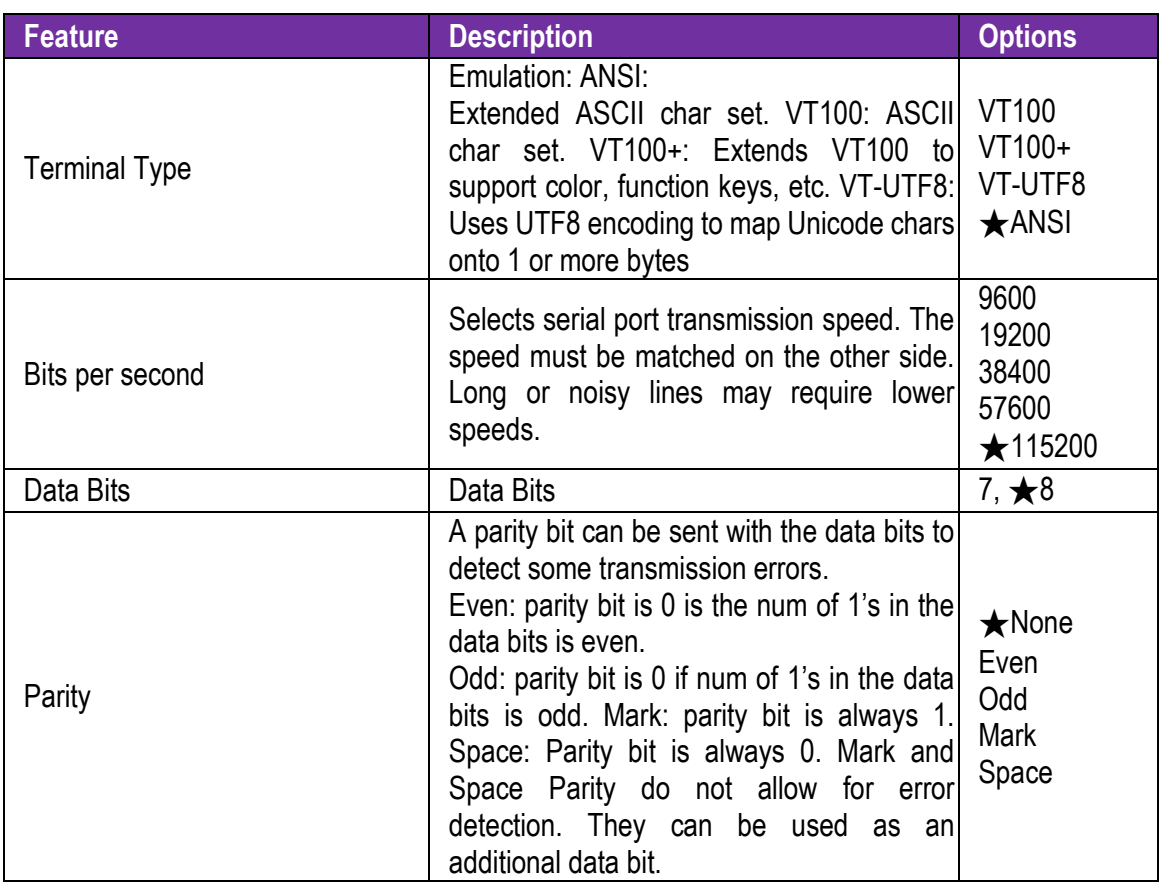

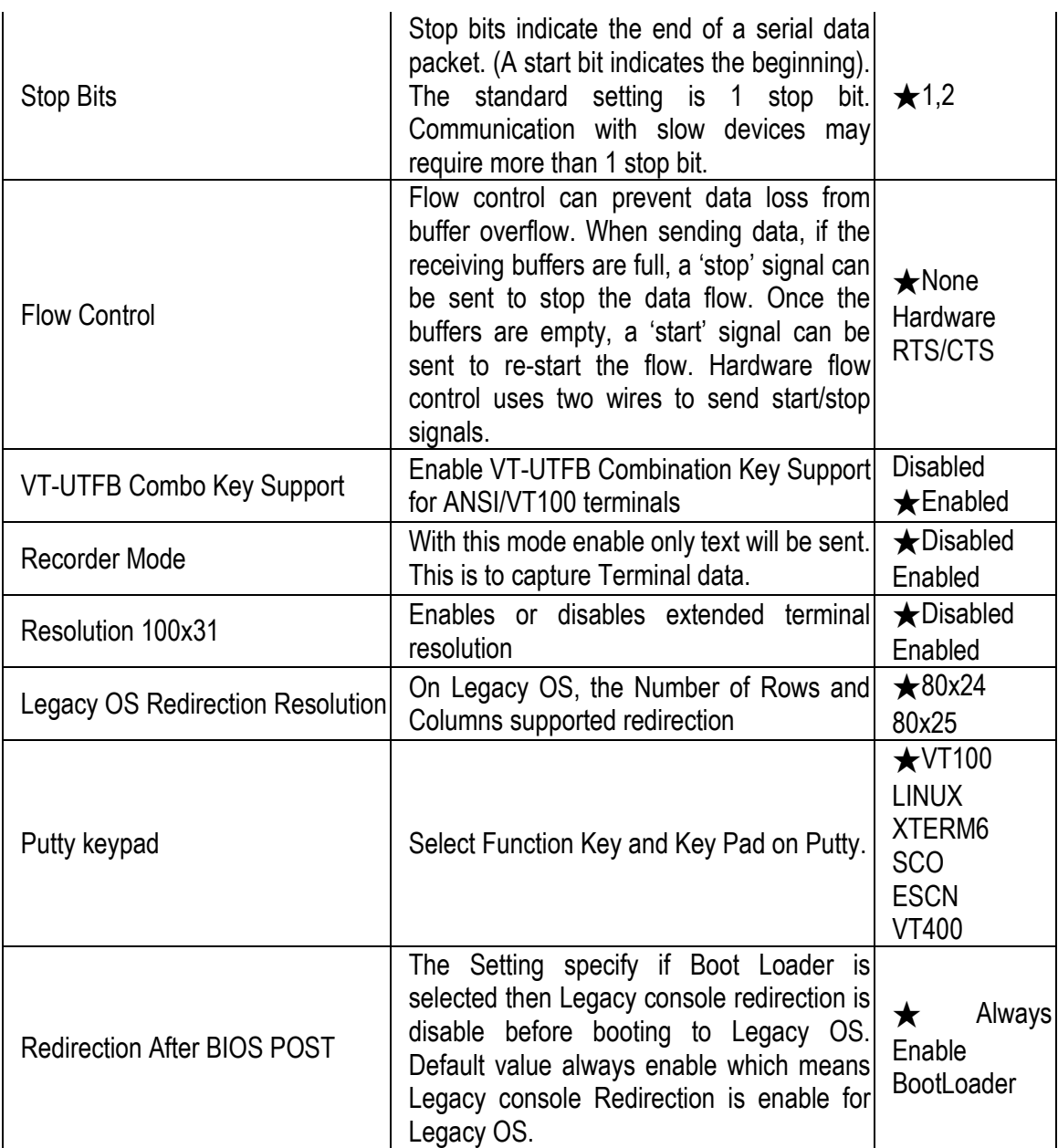

# <span id="page-33-0"></span>**3.4 Security**

This section lets you set security passwords to control access to the system at boot time and/or when entering the BIOS setup program.

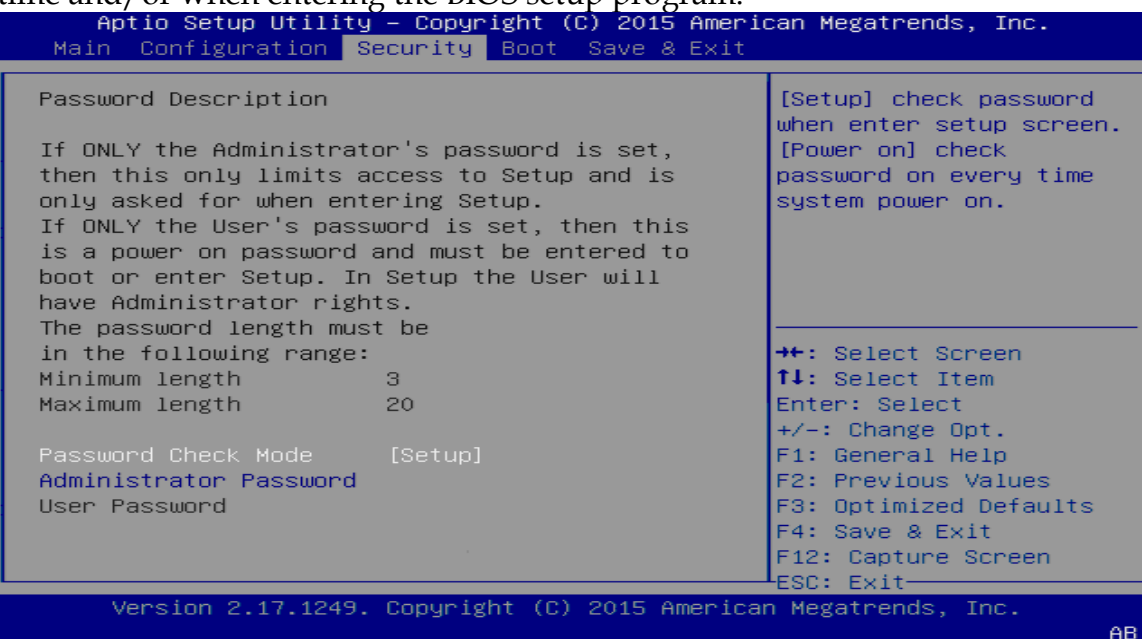

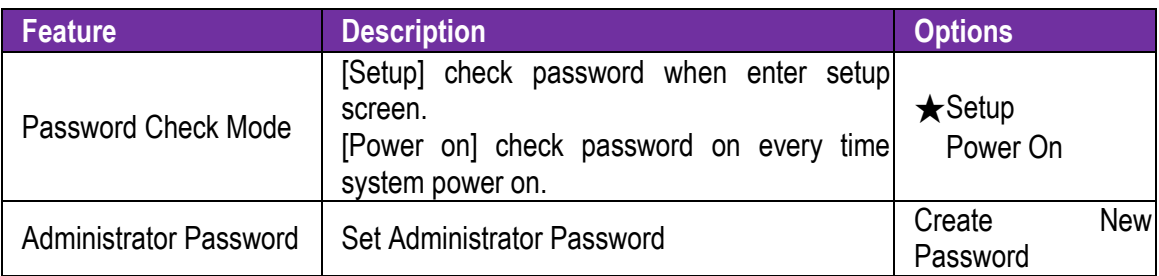

### <span id="page-34-0"></span>**3.5 Boot**

Use this menu to specify the priority of boot devices.

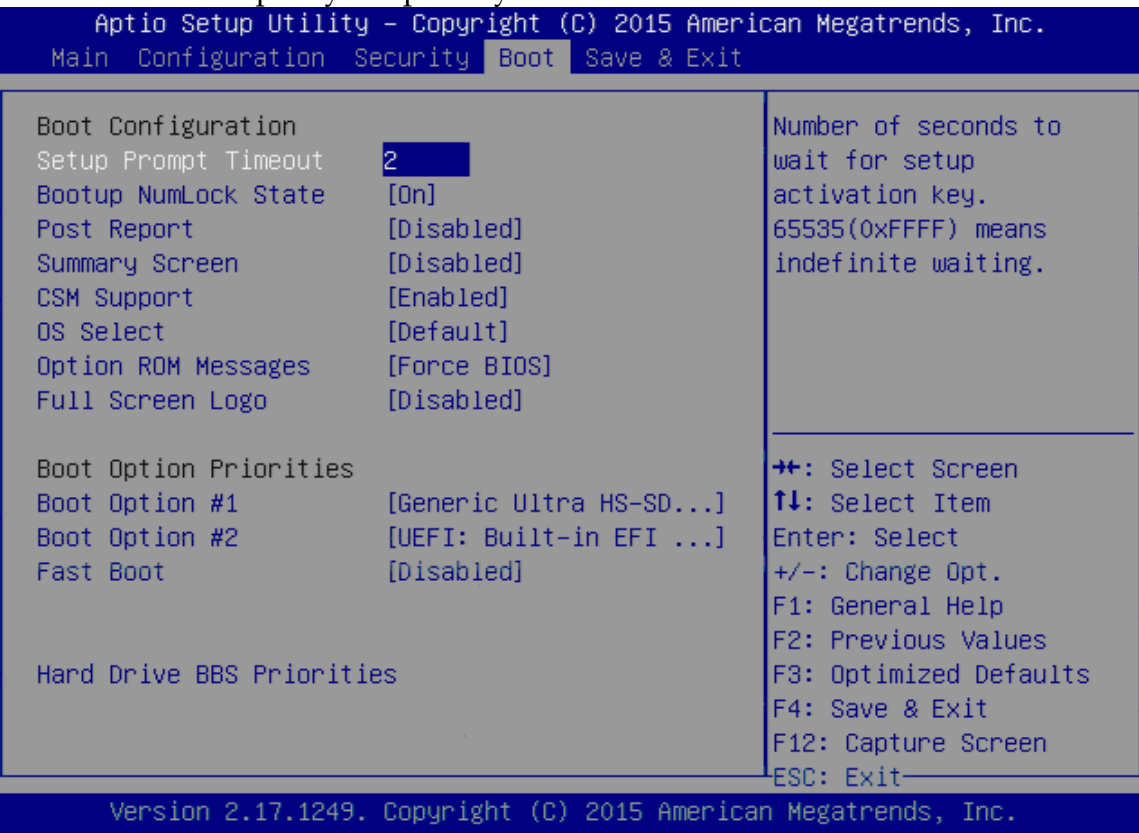

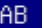

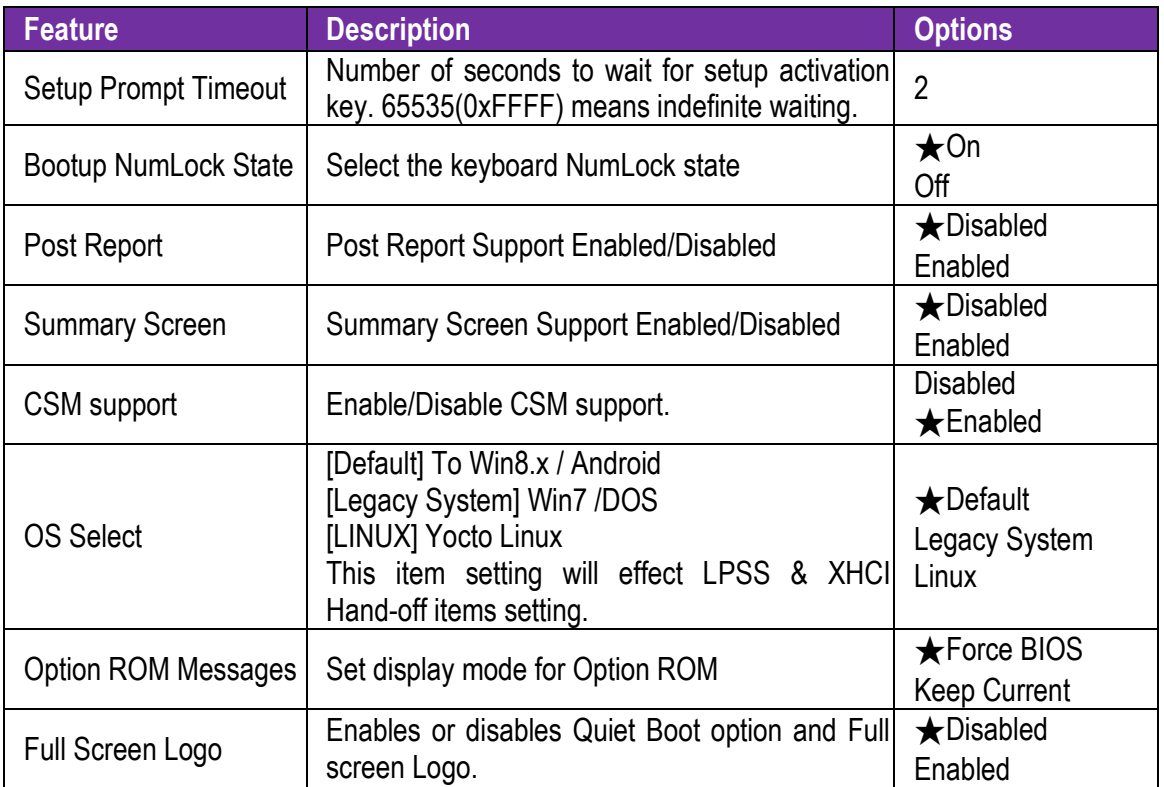

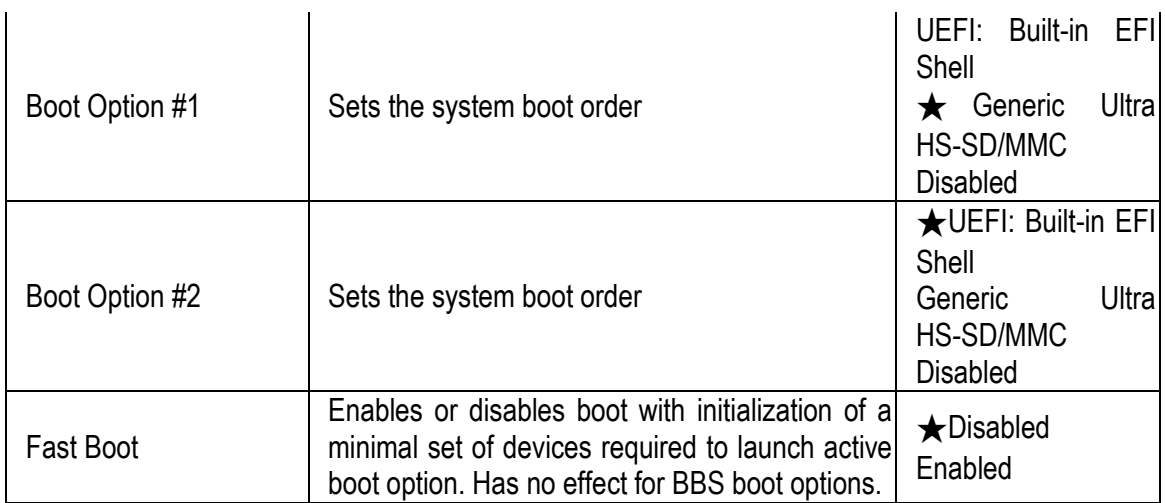

### **Hard Drive BBS Priorities**

Set the order of the legacy devices in this group

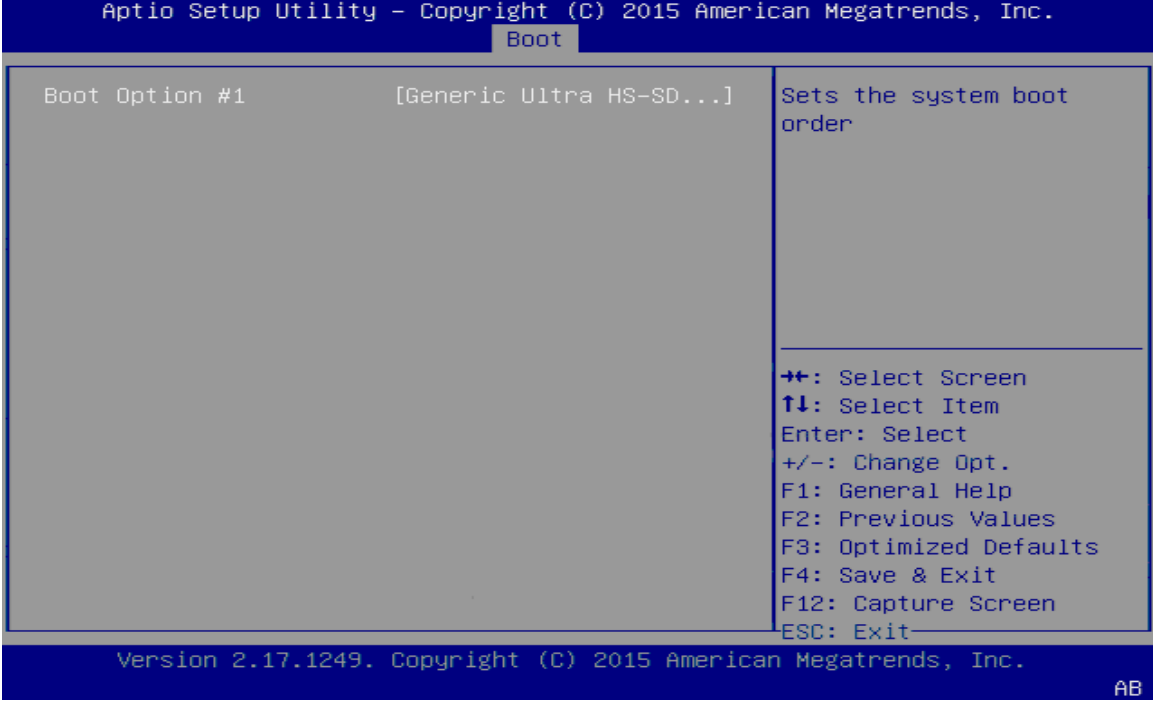

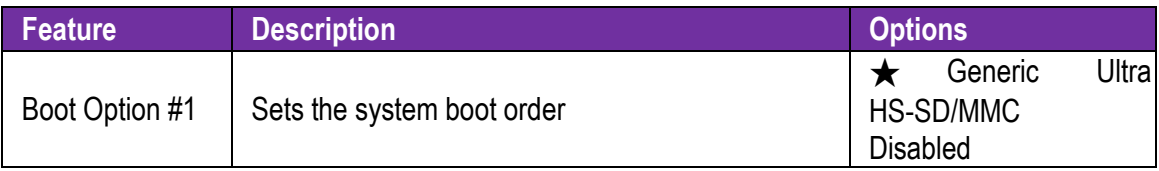

## <span id="page-36-0"></span>**3.6 Exit**

This menu allows you to load the BIOS default values or factory default settings into the BIOS and exit the BIOS setup utility with or without changes.

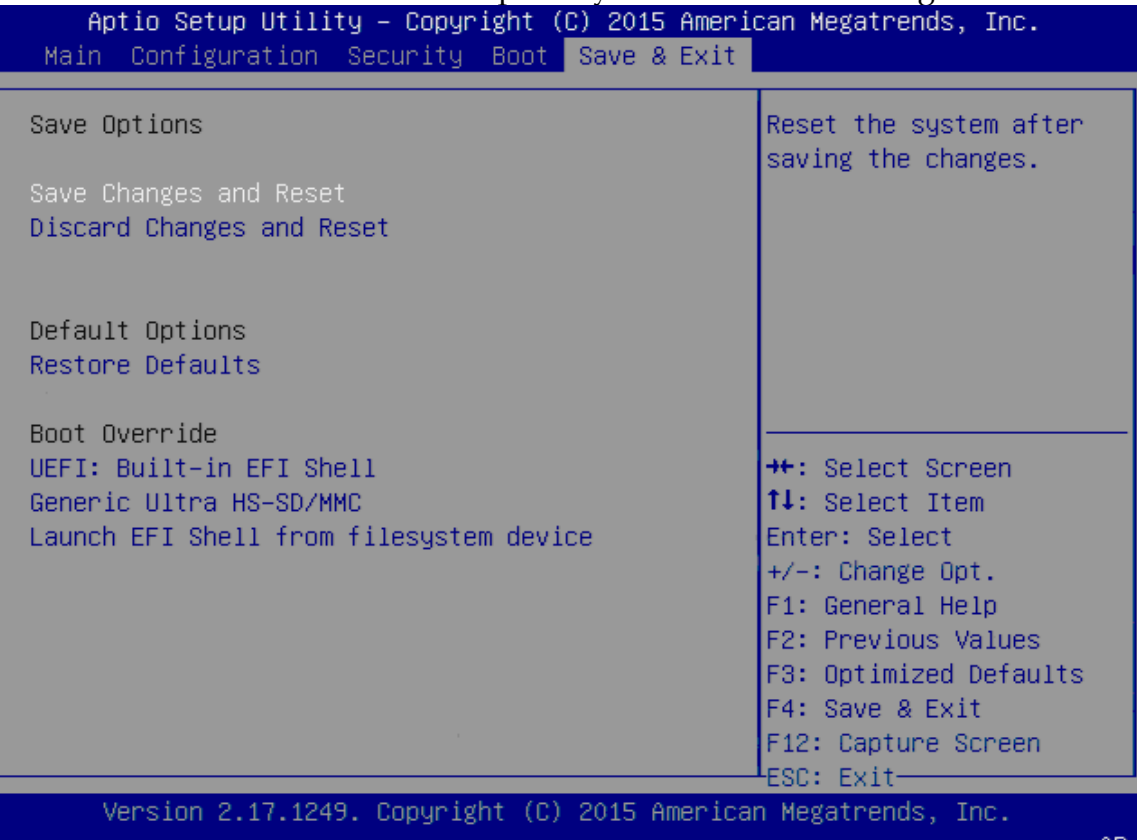

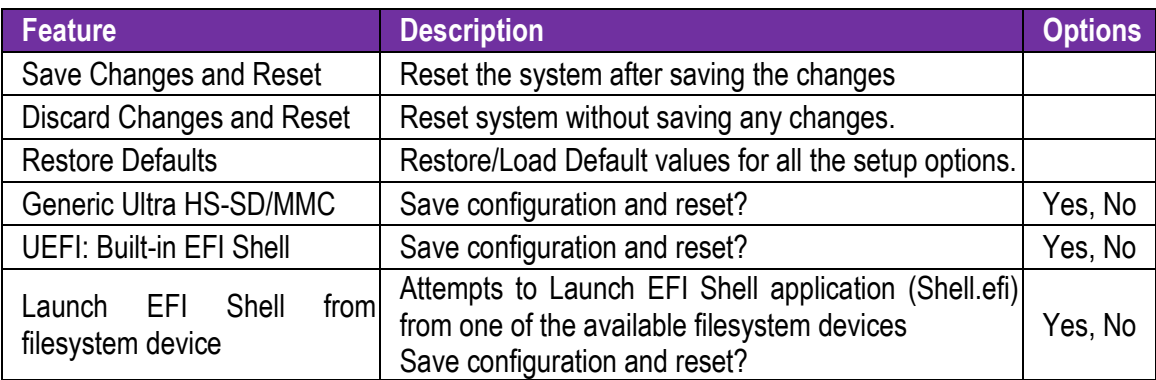

# <span id="page-37-0"></span>**Chapter 4 Important Instructions**

This chapter includes instructions which must be carefully followed when the fan-less embedded system is used.

### <span id="page-37-1"></span>**4.1 Note on the Warranty**

Due to their limited service life, parts which, by their nature, are especially subject to wear are not included in the guarantee beyond the legal stipulations.

### <span id="page-37-2"></span>**4.2 Exclusion of Accident Liability Obligation**

Portwell, Inc. shall be exempt from the statutory accident liability obligation if users fail to abide by the safety instructions.

## <span id="page-37-3"></span>**4.3 Liability Limitations / Exemption from the Warranty Obligation**

In the event of damage to the system unit caused by failure to abide by the hints in this manual and on the unit (especially the safety instructions), Portwell, Inc. shall not be required to respect the warranty even during the warranty period and shall be free from the statutory accident liability obligation.

### <span id="page-37-4"></span>**4.4 Declaration of Conformity**

### **EMC**

CE/FCC Class A

This equipment complies with Part 15 of the FCC Rules. Operation is subject to the following two conditions:

1. This equipment may not cause harmful interference.

2. This equipment must accept any interference that may cause undesired operation.

### **Applicable Standards:**

EN 55022: 2006 + A1: 2007, Class A EN 61000-3-2: 2006 EN 61000-3-3: 1995 + A1: 2001 + A2: 2005 EN 55024: 1998 + A1: 2001 + A2: 2003 IEC 61000-4-2: 2008 IEC 61000-4-3: 2006 + A1: 2007 IEC 61000-4-4: 2004 IEC 61000-4-5: 2005 IEC 61000-4-6: 2007 IEC 61000-4-8: 1993 + A1: 2000 IEC 61000-4-11: 2004 FCC 47 CFR Part 15 Subpart

# <span id="page-38-0"></span>**Chapter 5 Frequent Asked Questions**

### **Q1: How to Clear CMOS?**

Answer:

You can switch off your power supply then find the JP9/10 to set it from 1-2 short to 2-3 short and wait 10 seconds to clean your password then set it back to 1-2 short to switch on your power supply.

JP9/JP10:CMOS Setting

#### **JP9/JP10 : CMOS Setting**

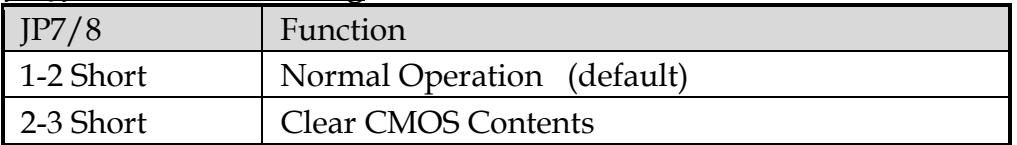

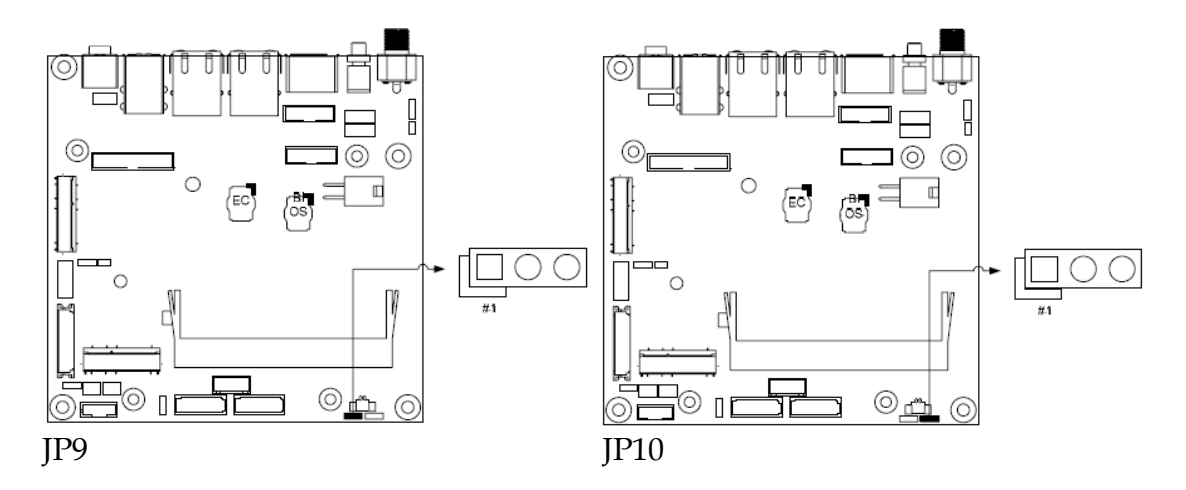

### **Q2: How to update BIOS?**

Answer:

- 1. Please visit web site of **Portwell download center** as below hyperlink **[http://www.portwell.com.tw/support/download\\_center.php](http://www.portwell.com.tw/support/download_center.php)** Registering an account in advance is a must. **(The E-Mail box should be an existing Company email address that you check regularly.) http://www.portwell.com.tw/member/newmember.php**
- 2. Type in your User name and password and log in the download center.
- 3. Select **"Search download"** and type the keyword **"NANO-6061"**.
- 4. Find the **"BIOS "**page and download the ROM file and flash utility.
- 5. Unzip file to bootable USB flash drive which can boot to dos mode. Then execute the **"update.efi"**. It will start to update BIOS.

6. Reboot the system and getting into [Shell]. Please follow the below instruction to update BIOS.

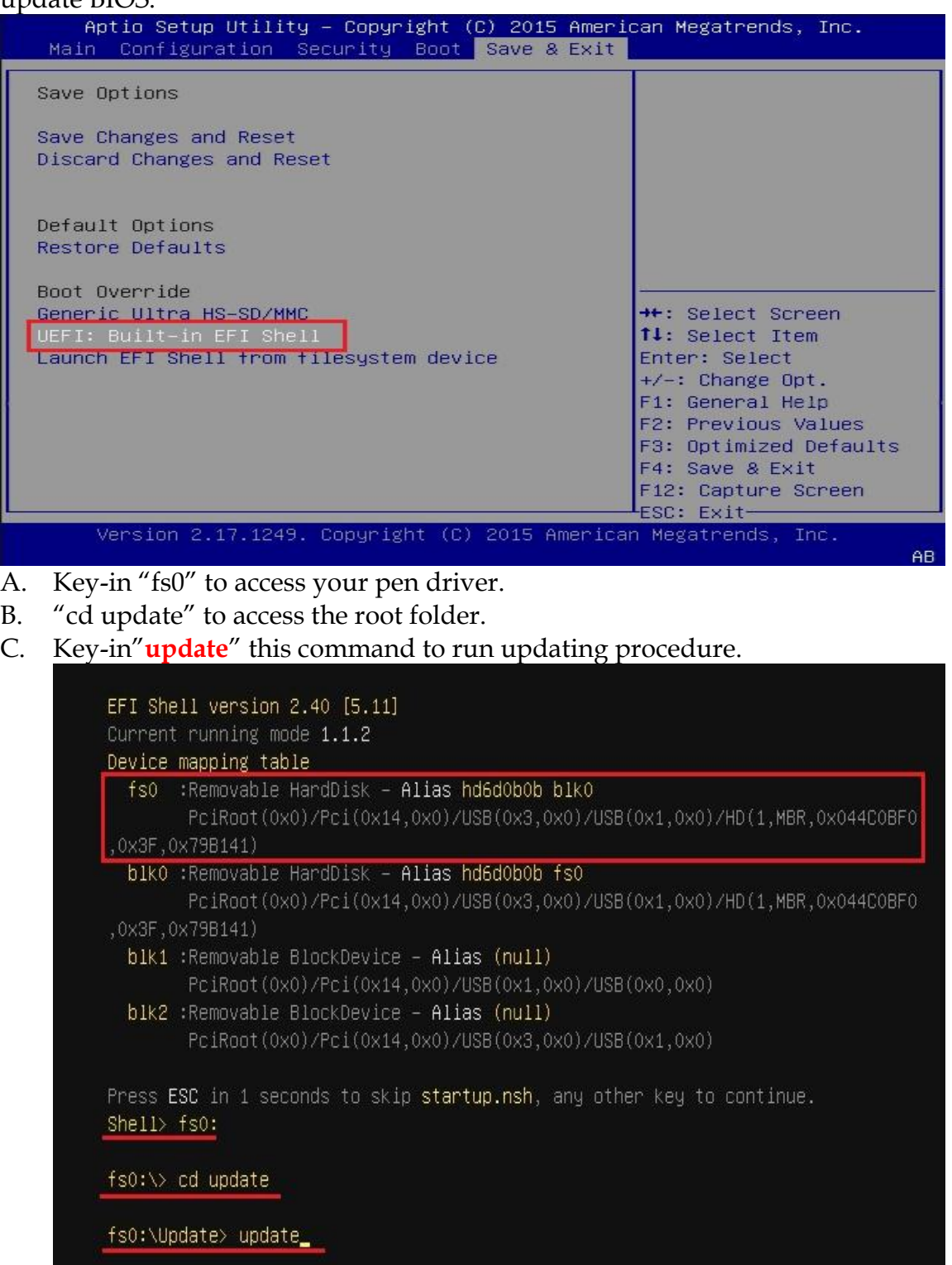

#### 7. Update procedure

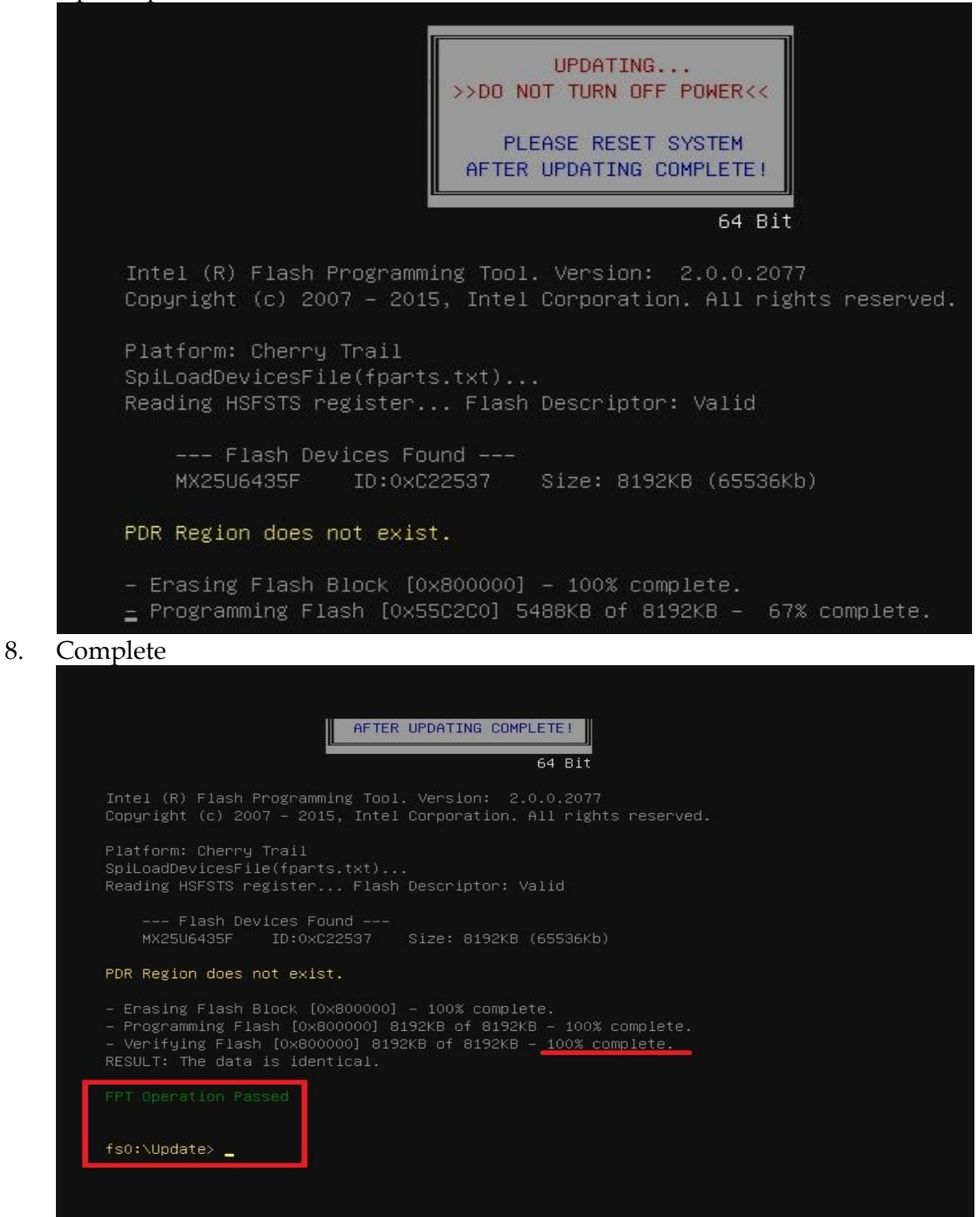

- 9. Power off the system (wait 10 sec) and power on again to initial the BIOS
- 10. Press **"del"** key into the BIOS setup menu and switch to **"Save & Exit"** page then select **"Restore Defaults"** option and press **"Yes"** then select **"Save Changes and Reset"** to finish all BIOS update processes.

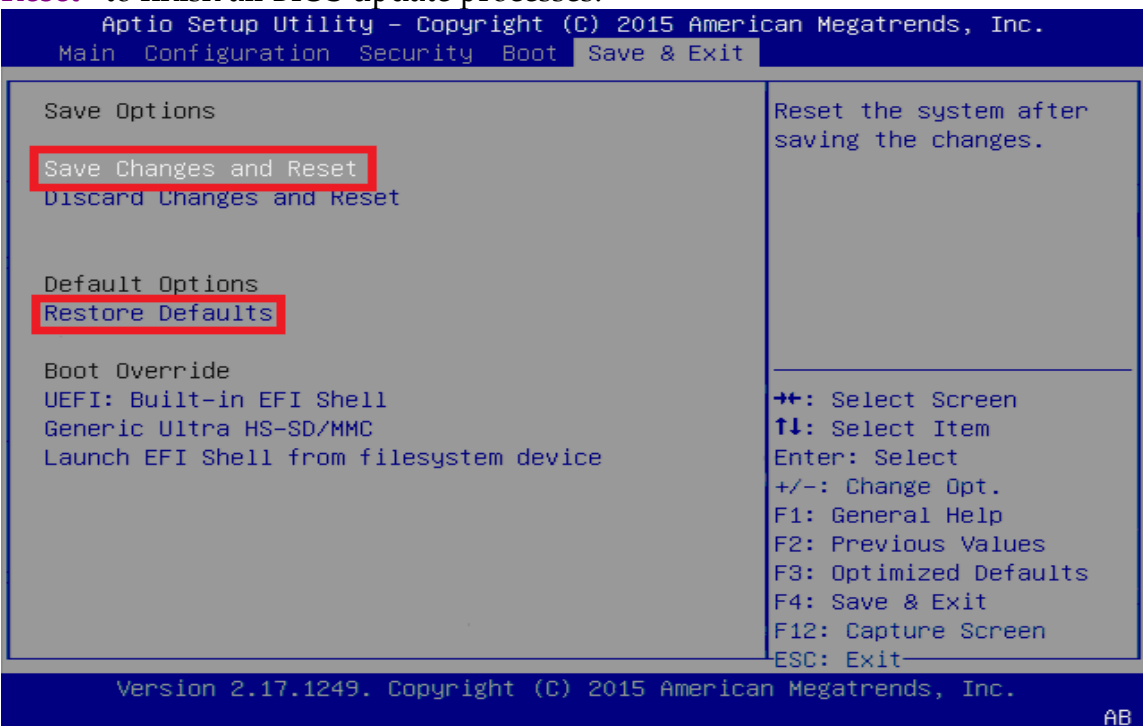

### **Q3: OS limitation**

#### Answer:

In DVT test, we install popular OS as below and all of Braswell products pass Compatibility Test in Win8.1 Ultimate and Windows 7. Regarding Linux operation system, Braswell has not supported Ubuntu 15.04, Fedora 22, SUSE 13.2 until now.

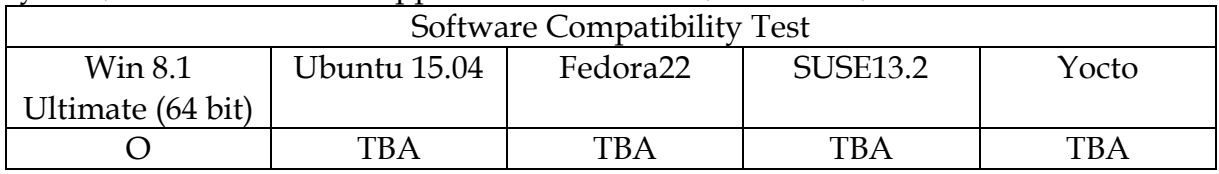

### **Q4: Function limitation**

Answer:

- 1. USB 3.0: In PssMark Software, the speed of USB3.0 should higher than 2400 Mb/S, but Brasewll products only can reach 2000.8 Mb/S.
- 2. UART (M.2 socket for NANO-6061): In Win7, the UART from SoC can be extended to M.2, so we can apply UART signal. However, UART cannot be extended to M.2 in Win8.
- 3. For memory support, the different between 32bit and 64bit type of operating system as following:

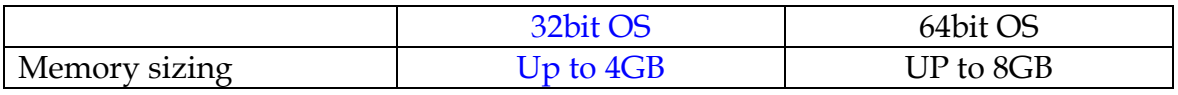

\*Note: Braswell supports memory sizing up to 8GB/per channel

### **Q5: How to install Windows 7 in NANO-6061?**

Answer:

Windows 7 installation media does not include native driver support for USB 3.0, so during installation, when you get to the screen to select your preferred language, a keyboard or mouse connected to a USB 3.0 port does not respond. If you need the solution for this issue, please fill in the technical request form as below hyperlink and we will contact you as soon as possible.

[http://www.portwell.com.tw/support/problem\\_report.php](http://www.portwell.com.tw/support/problem_report.php)